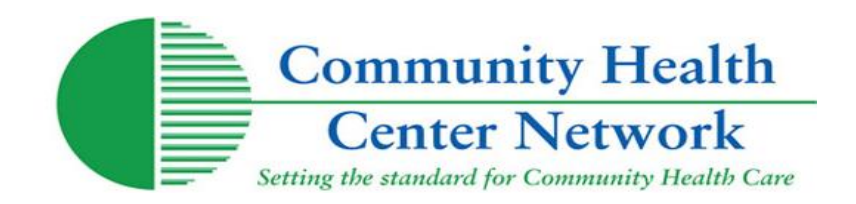

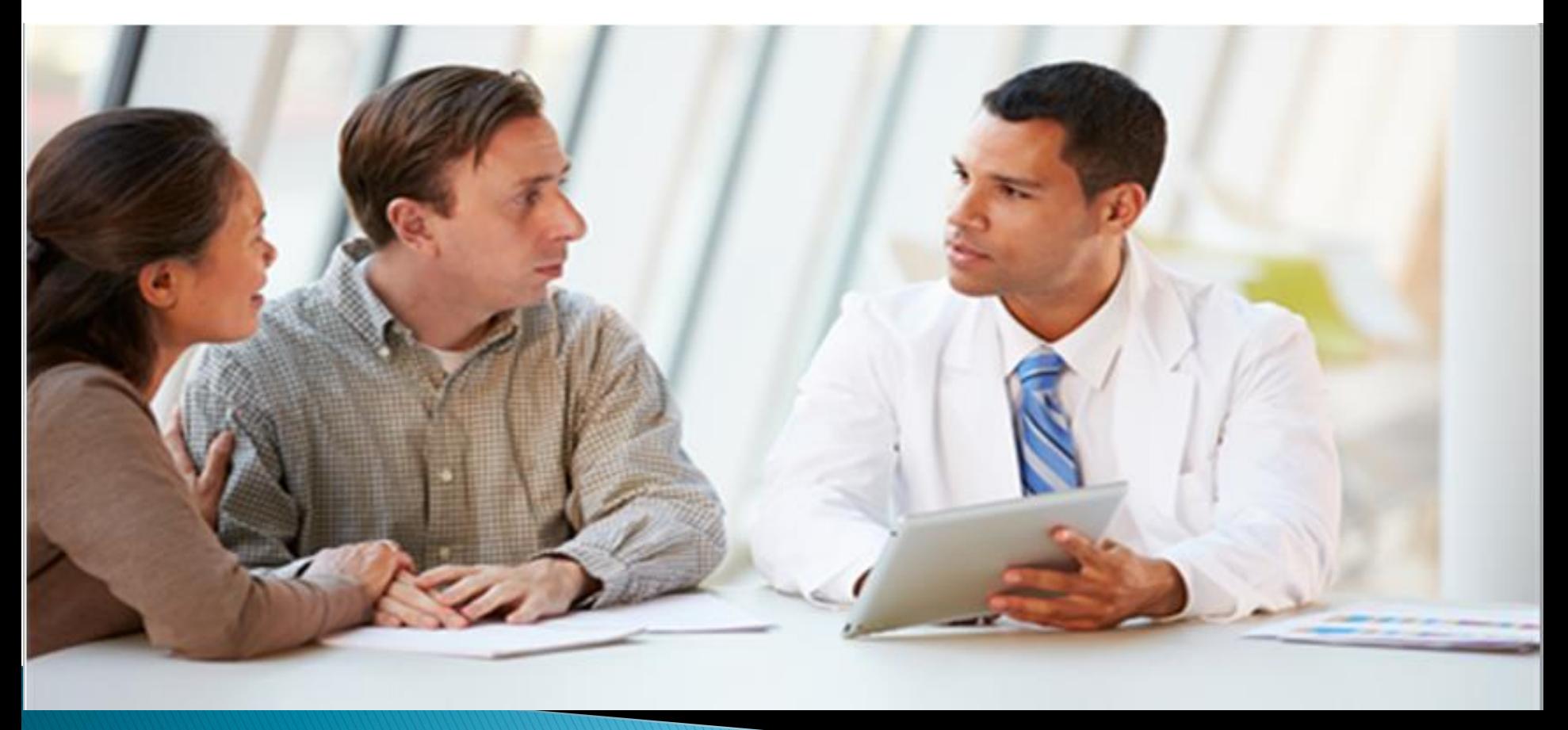

# Connect 3.0 Enhanced Features

- Redesigned look and feel
- Faster performance
- Local admin capabilities allow user management
- Ability to retrieve username and password without contacting
	- **CHCN**

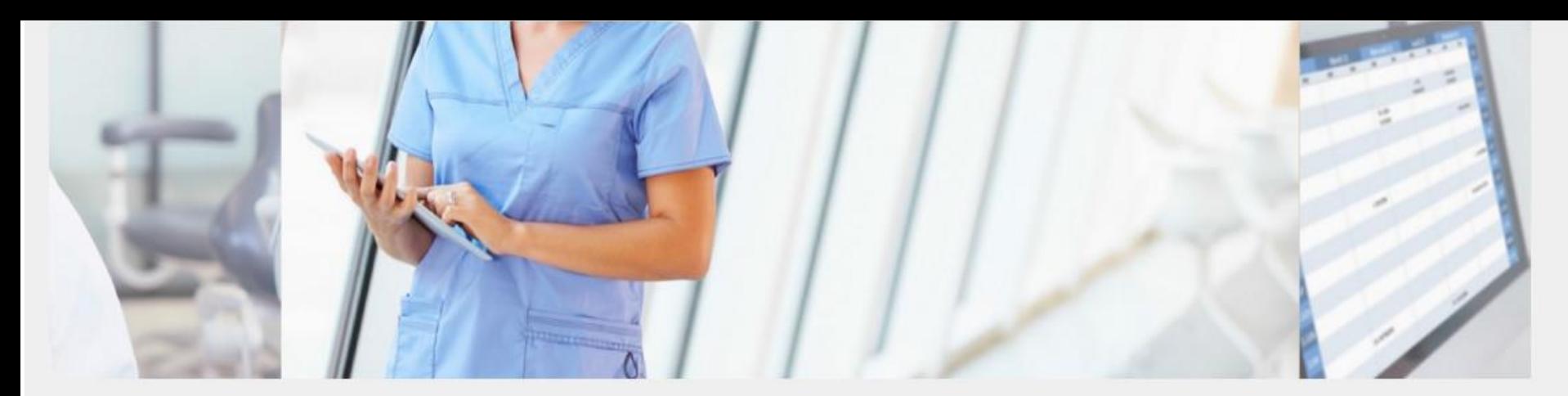

## Welcome to CHCN Connect

Resources

Provider Library

Community Health Center Network's Connect is a secure gateway for staff of CHCN member health centers and business partners to access CHCN managed care information and various services. You must be a registered and authorized user to gain access.

**O** Log in

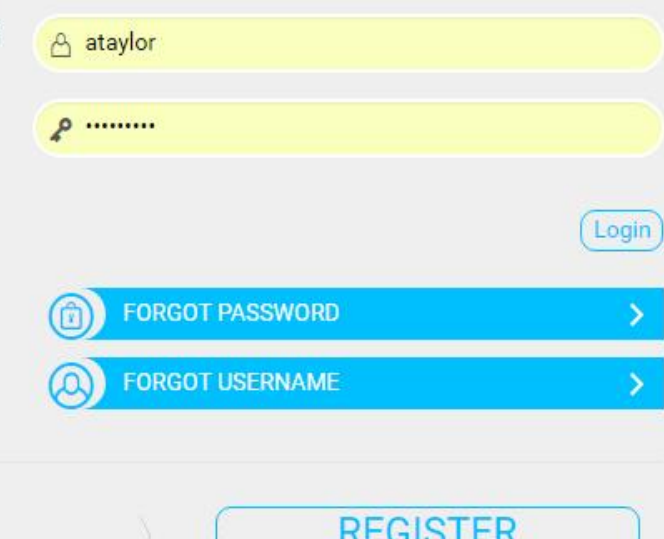

### DON'T HAVE AN ACCOUNT? REGISTER HERE.

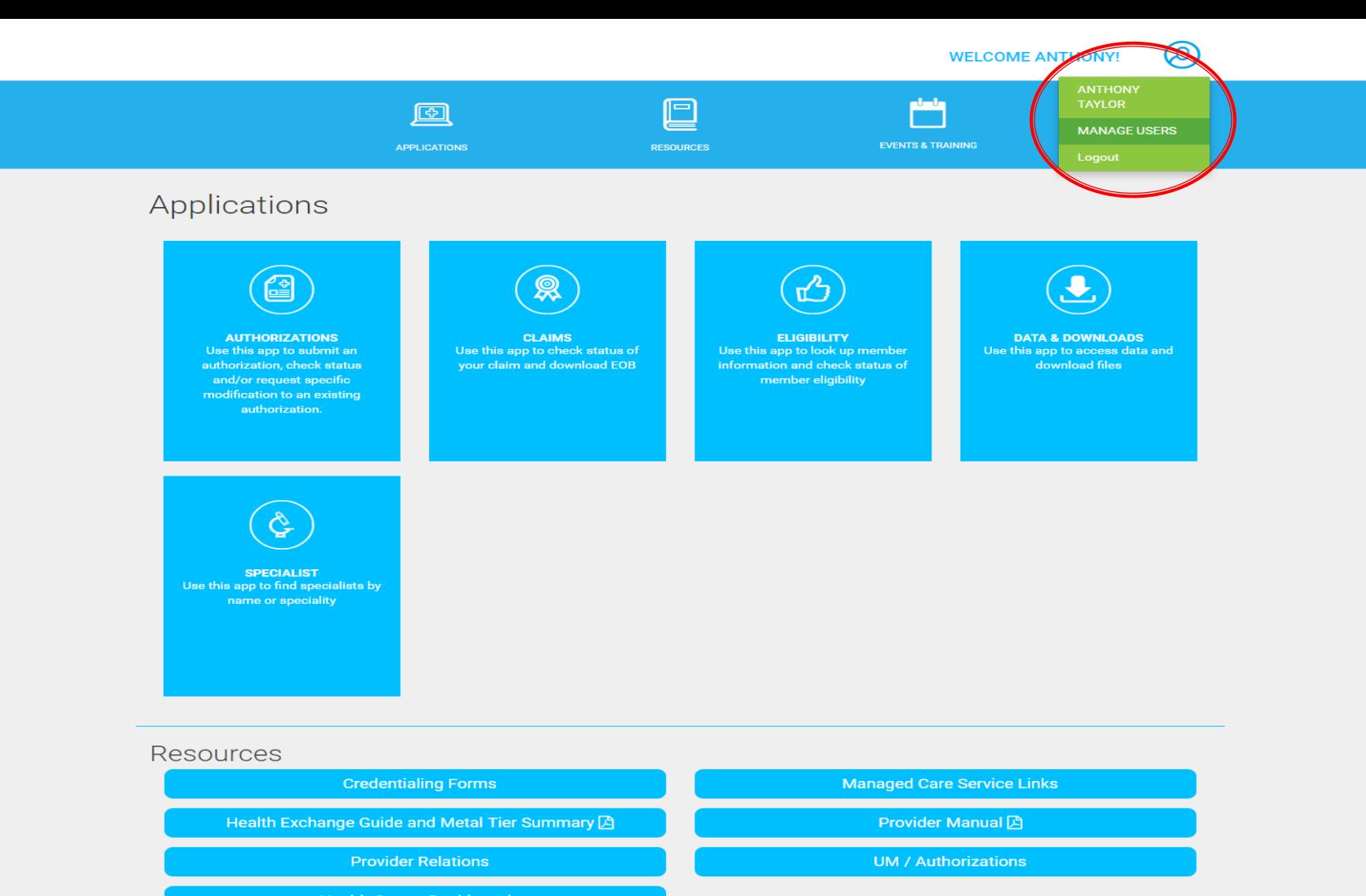

**Health Center Dashboards** 

**Tableau Training Material** 

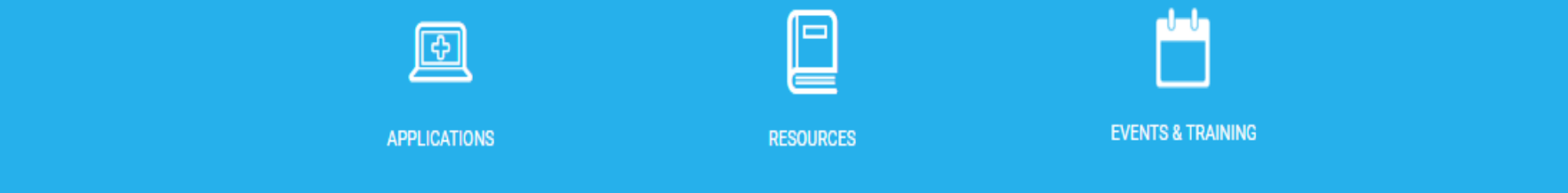

# Manage Users

Only supervisors are able to self-register. You can add users to CHCN Connect or manage their settings.

 $\langle 1/1 \rangle$ + ADD USERS

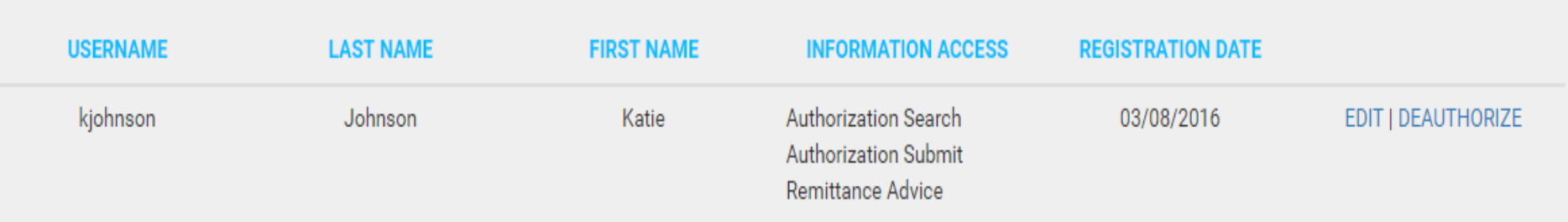

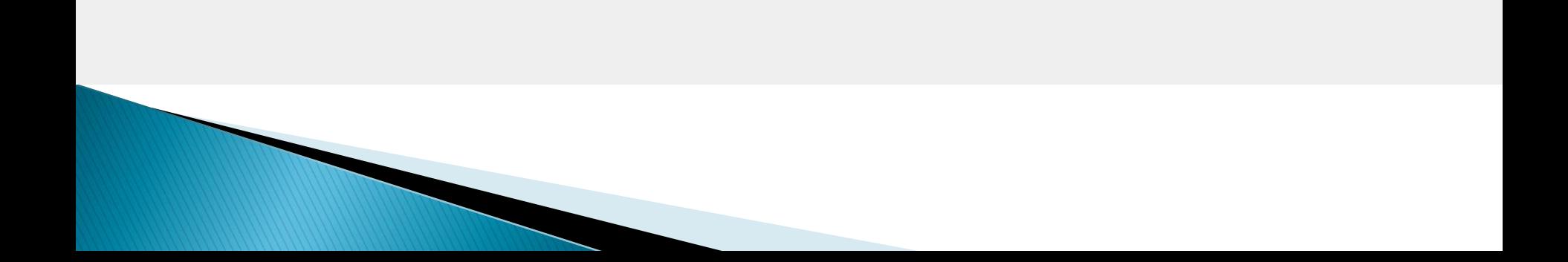

**Authorization Search & Authorization Submission** 

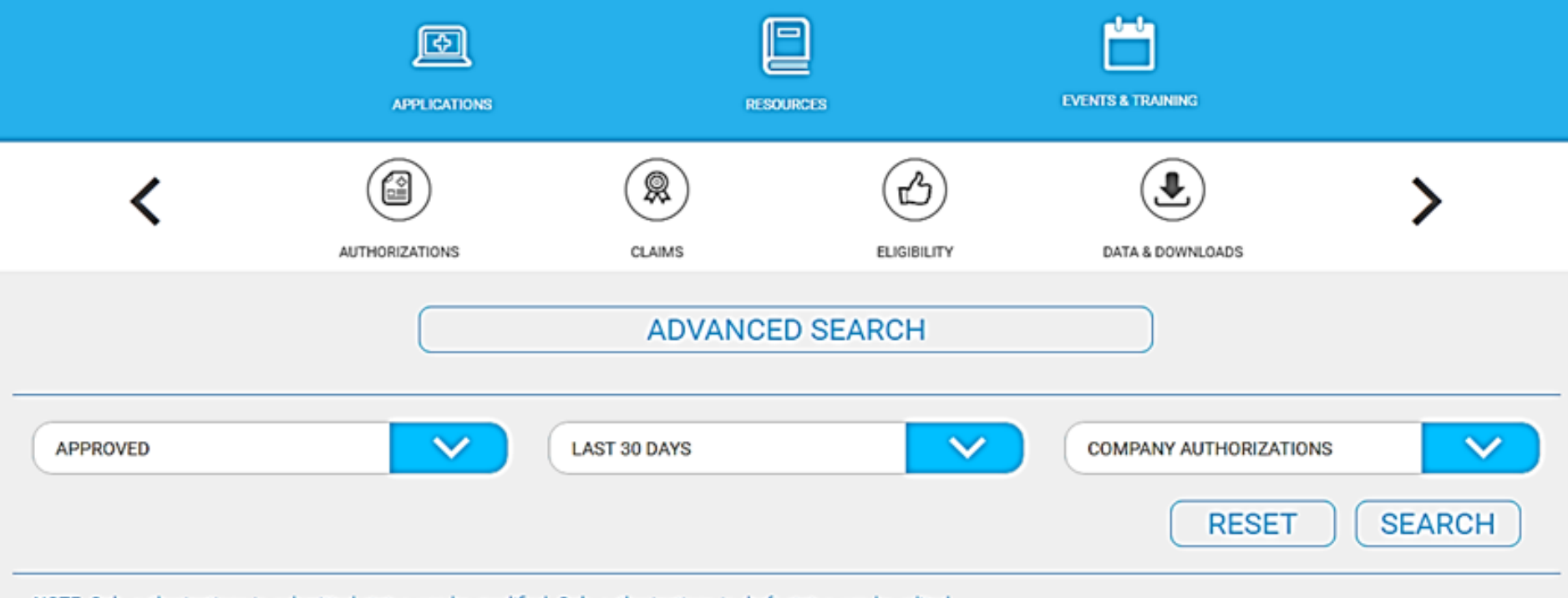

NOTE: Only authorizations in submitted status can be modified. Only authorizations in draft status can be edited.

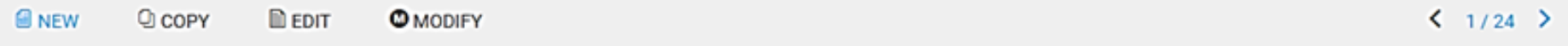

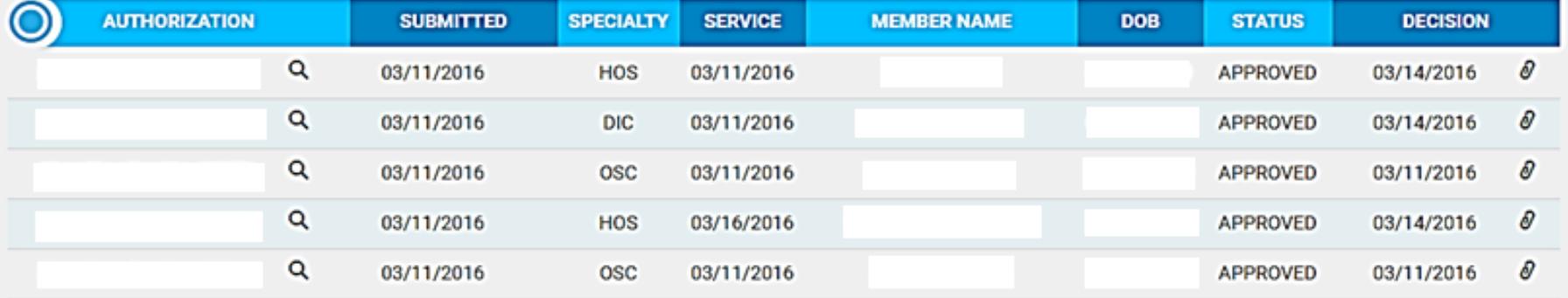

#### **BASIC SEARCH**

Please enter your search criteria and select view options to improve your search results. You must enter data in at least one field before you can click on the search button. The maximum number of results is 500 records. To narrow your search results, enter data in as many fields as possible.

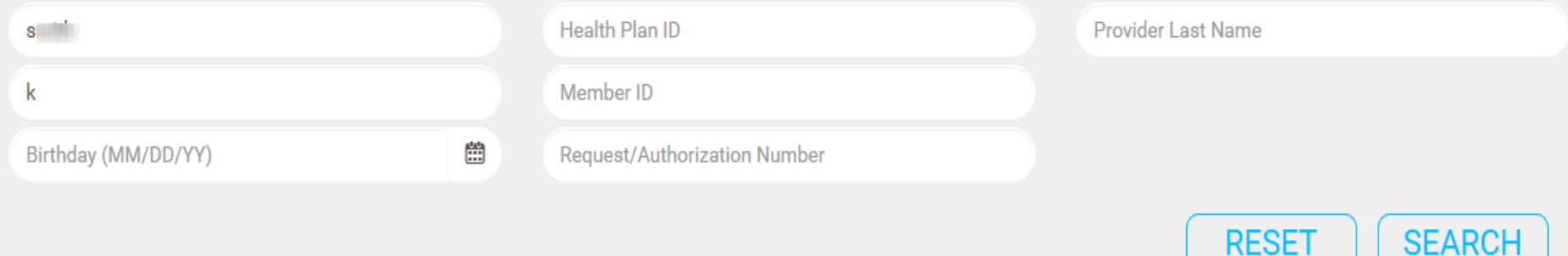

NOTE: Only authorizations in submitted status can be modified. Only authorizations in draft status can be edited.

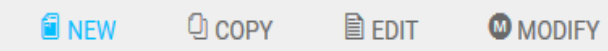

#### $\langle 1/1 \rangle$

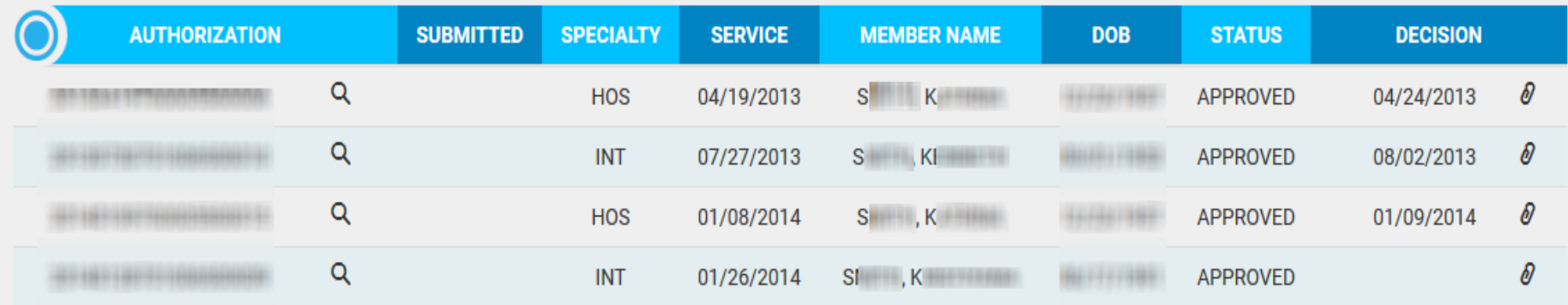

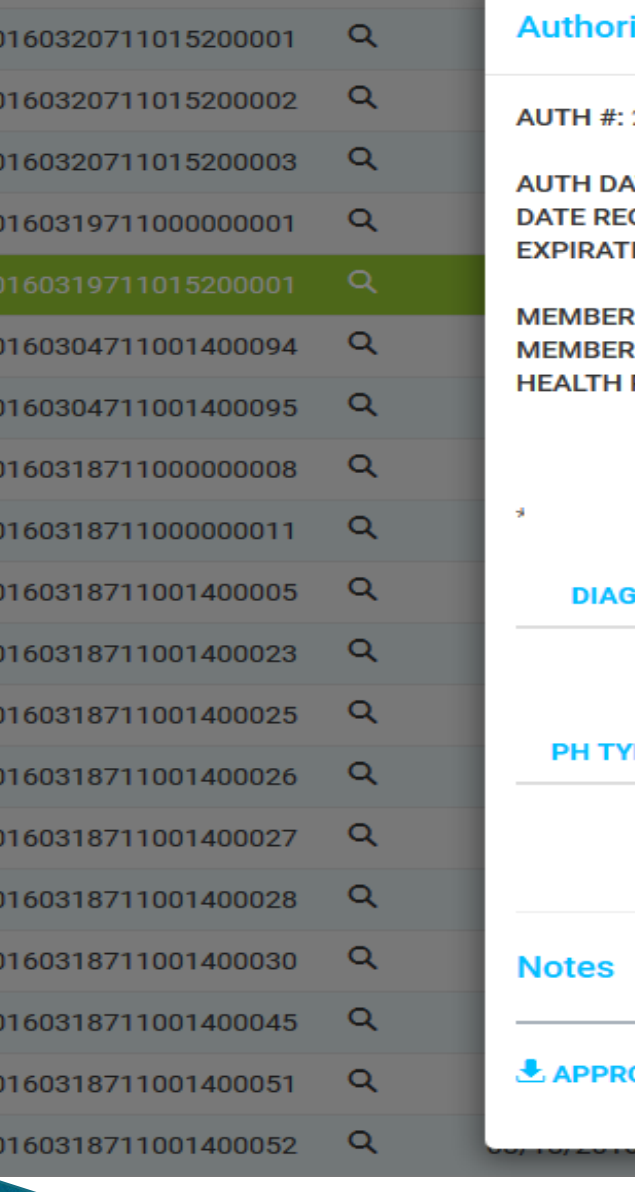

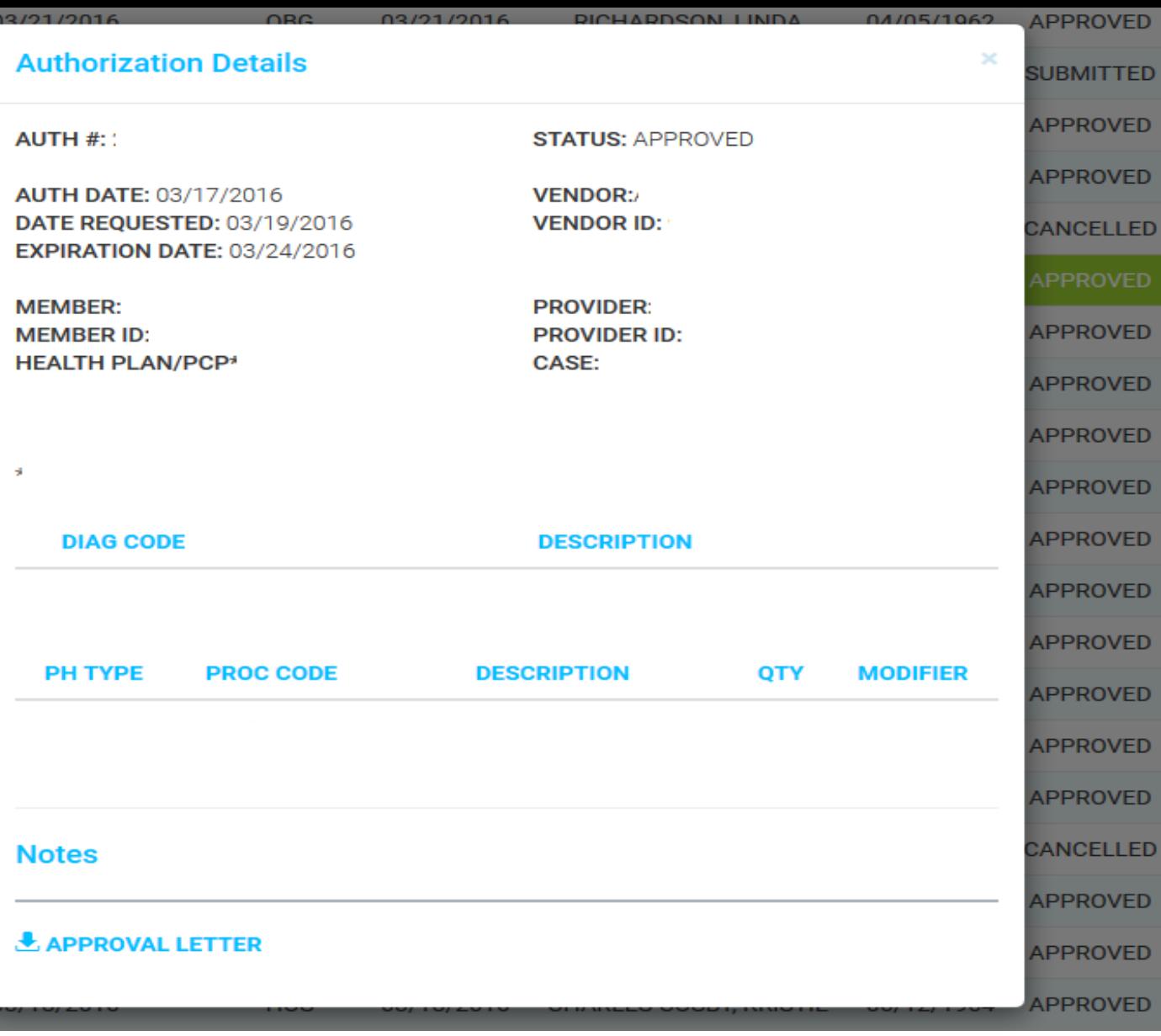

# Auth Submittal Options

New: submit a new request for services.

Copy: copy information from a previously submitted request.

Edit: edit and complete drafts saved in user's history.

Modify: submit a request to modify a pending request.

The copy feature will copy the following information:

- Authorize to provider
- Place of Service
- Service Codes

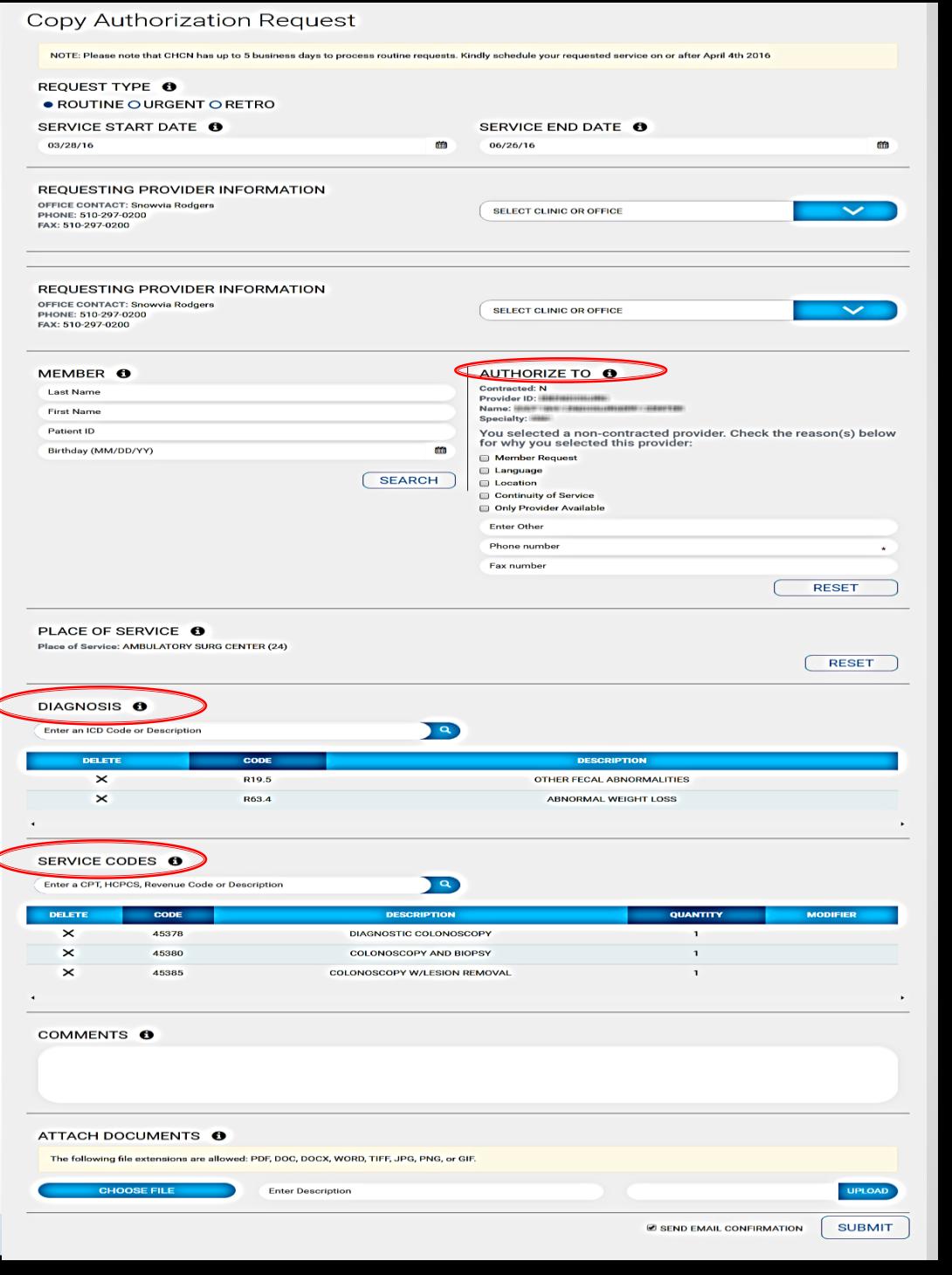

Users can edit drafts selected from their submission history:

- New authorization requests not completed will automatically save as a draft.
- Any information that has been entered will be saved.

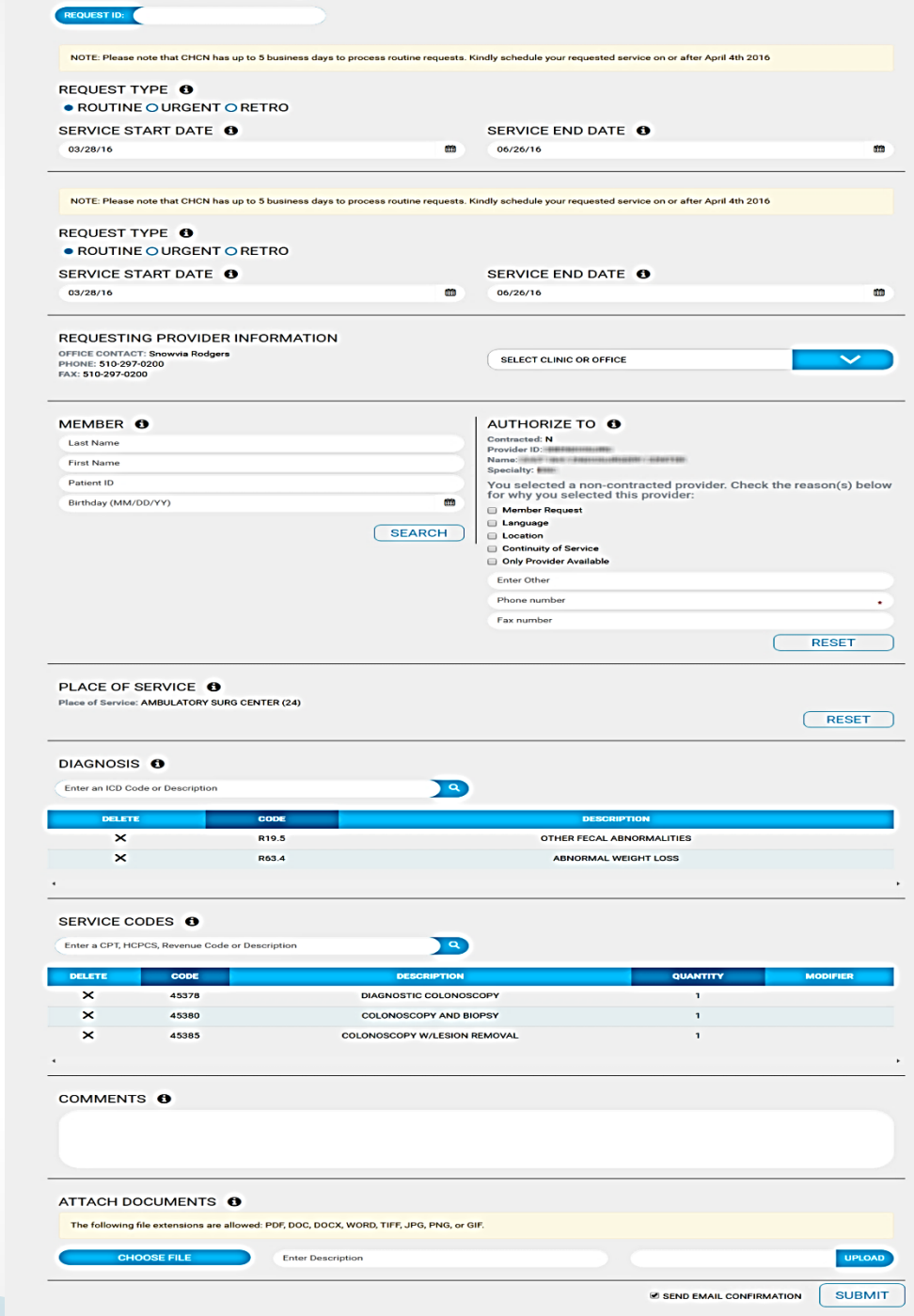

**Edit Authorization Request** 

## Users can request modification for the following:

- Service end date
- Authorize to provider
- Diagnosis codes
- Service code
- Add clinical documentation

#### NOTE: Please note that CHCN has up to 5 business days to process routine requests. Kindly schedule your requested service on or after April 4th 2016 REQUEST TYPE <sup>6</sup> ● ROUTINE O URGENT O RETRO SERVICE END DATE O SERVICE START DATE **O** 03/28/16 m m REQUESTING PROVIDER INFORMATION OFFICE CONTACT: Snowvia Rodgers CLINIC: (6) INSTRUCTION CONTROL IN CONTROL INVESTIGATION CONTROLS INC. PHONE: 510-297-0200 PROVIDER: "Illinoidence Walklowell" FAX: 510-297-0200 **RESET** AUTHORIZE TO O MEMBER O Contracted: YES Patient ID: #174954283 Provider ID: THERMAN Name: (SEPTER) (d) 90306800 If this service is for a New Born, please enter New Born Date of Birth. Otherwise, leave Phone: 5104781000 blank Fax number m New Born Date (MM/DD/YY) **RESET RESET** PLACE OF SERVICE **O** Place of Service: OUTPATIENT HOSPITAL (22) **RESET DIAGNOSIS O**  $\sqrt{a}$ Enter an ICD Code or Description DELETE CODE **DESCRIPTION**  $\times$ M80.00XD AGE-REL OSTEOPOR W CRNT PATH F  $\times$ M80,00XG AGE-REL OSTEOPOR W CRNT PATH F SERVICE CODES **O**  $\sqrt{a}$ Enter a CPT HCPCS, Revenue Code or Description **MODIFIER** DELETE CODE **DESCRIPTION** QUANTITY  $\mathbf{x}$ 99236 **OBSERV/HOSP SAME DATE**  $\mathbf{1}$ COMMENTS O ATTACH DOCUMENTS 6 The following file extensions are allowed: PDF, DOC, DOCX, WORD, TIFF, JPG, PNG, or GIF **CHOOSE FILE** Test 123.docx UPLOAD **Enter Description SUBMIT E SEND EMAIL CONFIRMATION**

New Authorization Request

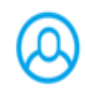

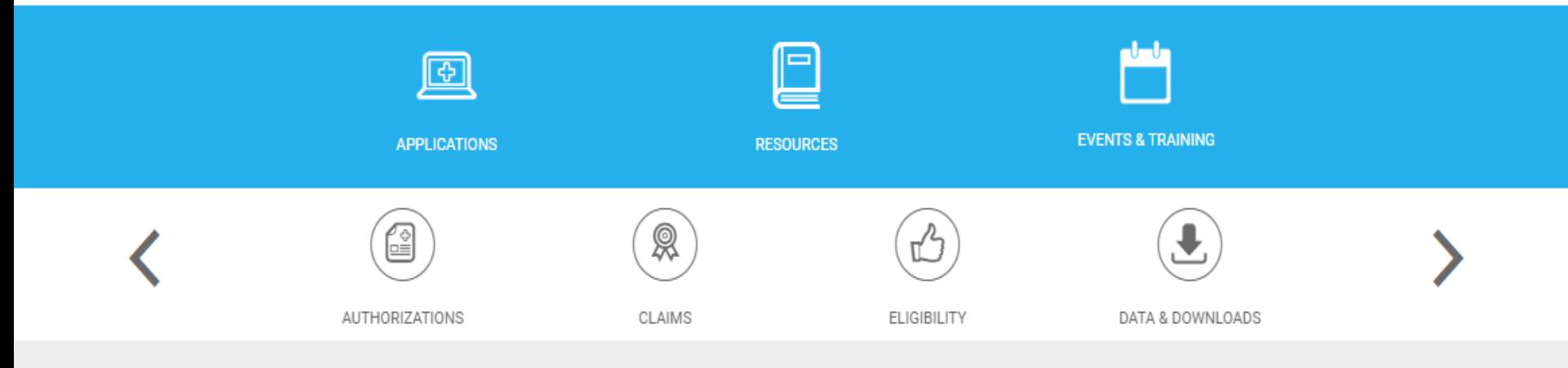

## New Authorization Request

NOTE: Please note that CHCN has up to 5 business days to process routine requests. Kindly schedule your requested service on or after March 28th 2016

- REQUEST TYPE **O**
- ROUTINE O URGENT O RETRO

SERVICE START DATE **O** 

03/21/16

巤

### SERVICE END DATE O

06/19/16

巤

## Select the location of the provider that is requesting services.

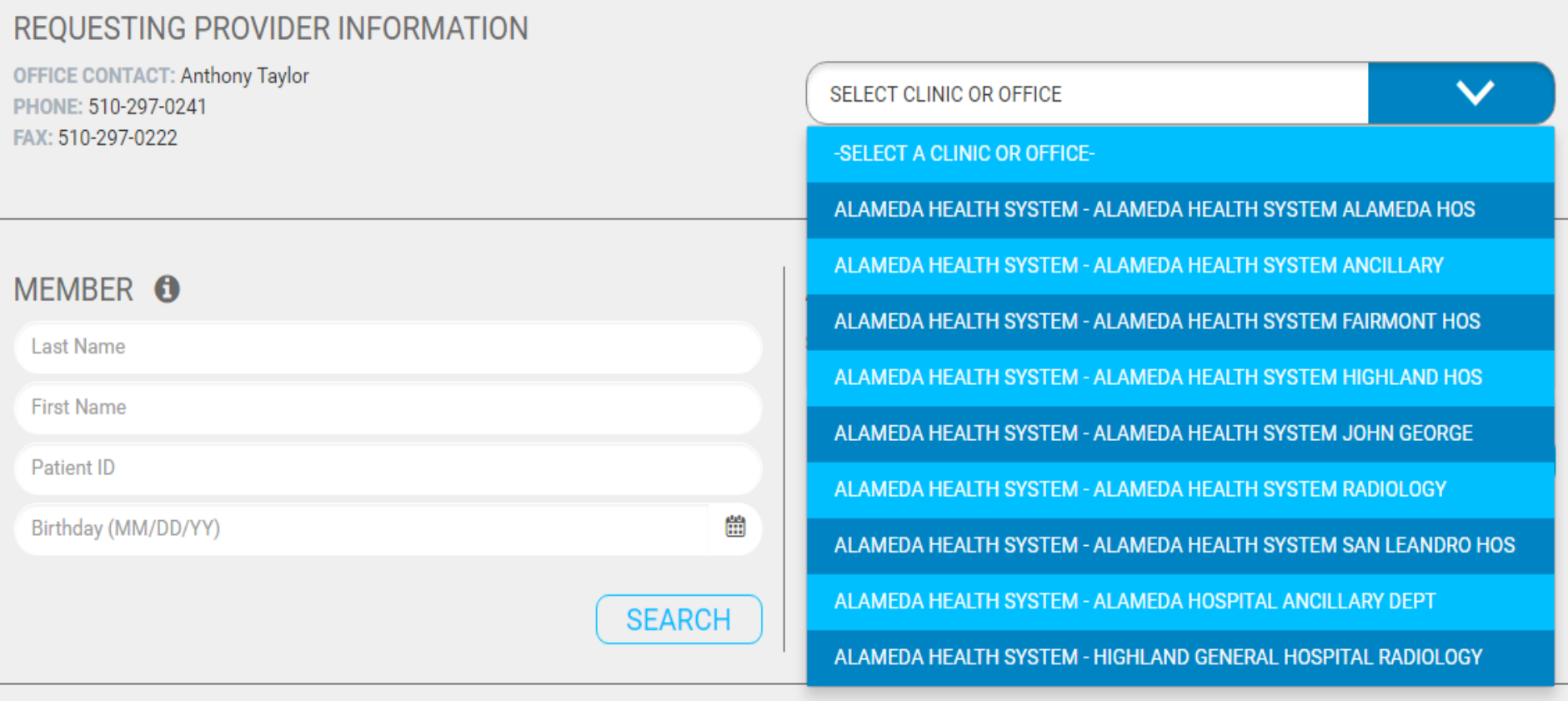

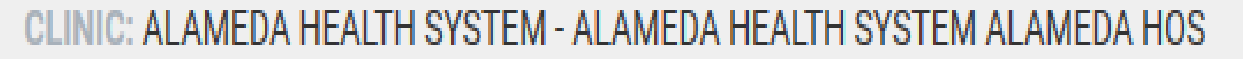

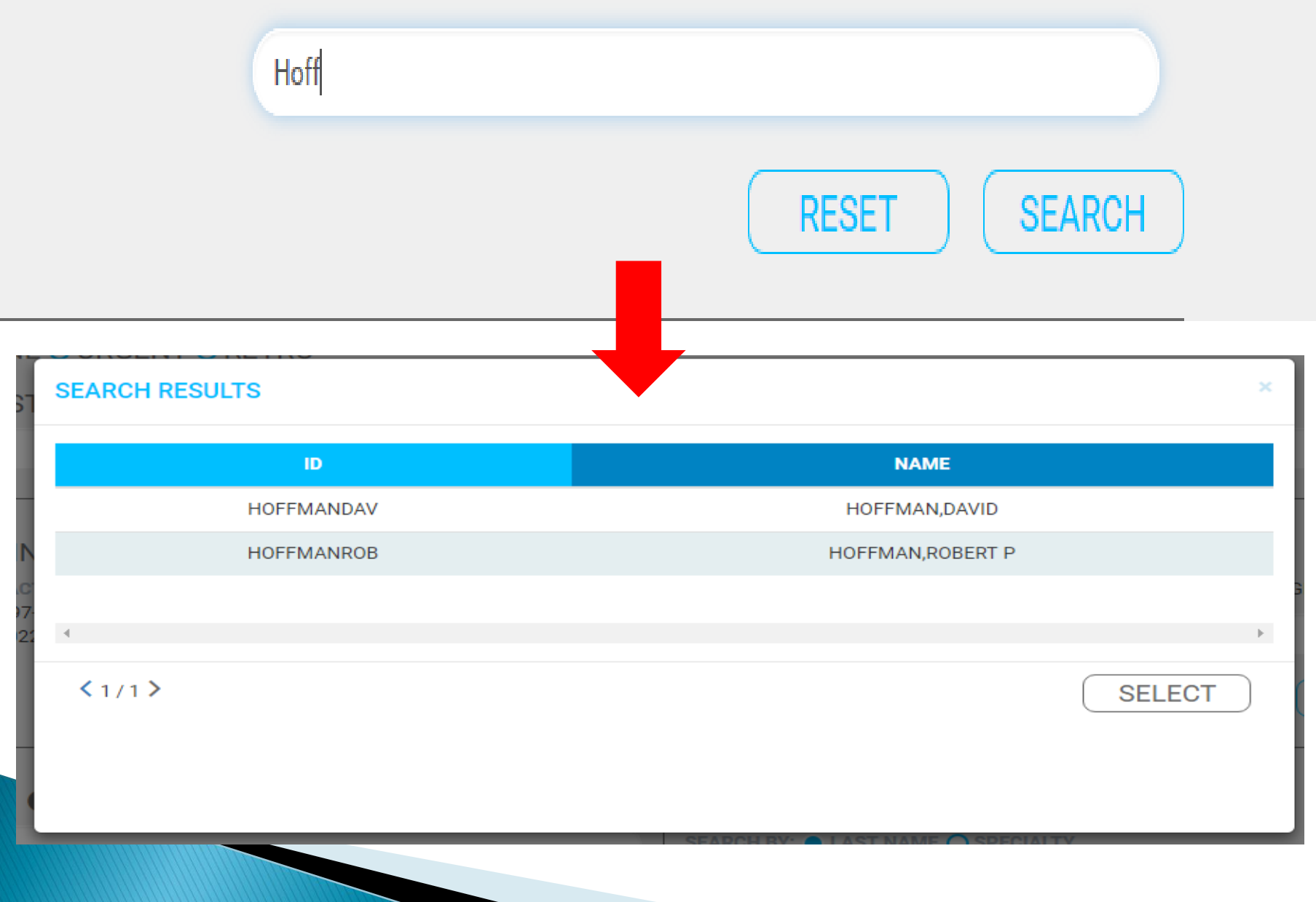

## MEMBER O

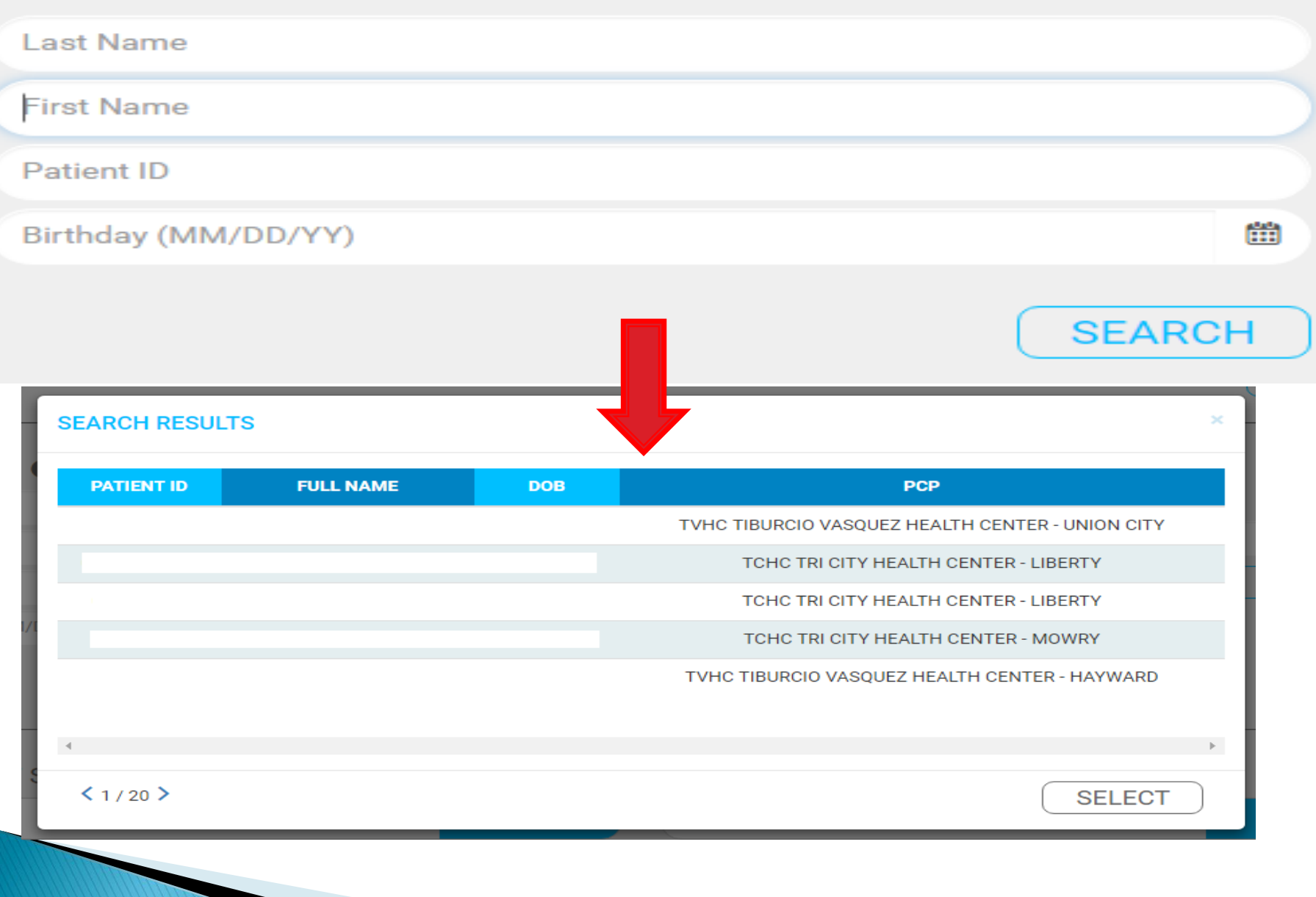

If the request is for a newborn, search and selct the mother information. The newborn DOB field will open once the mother's information is attached.

## MEMBER O

Name:

Patient ID:

If this service is for a New Born, please enter New Born Date of Birth. Otherwise, leave blank.

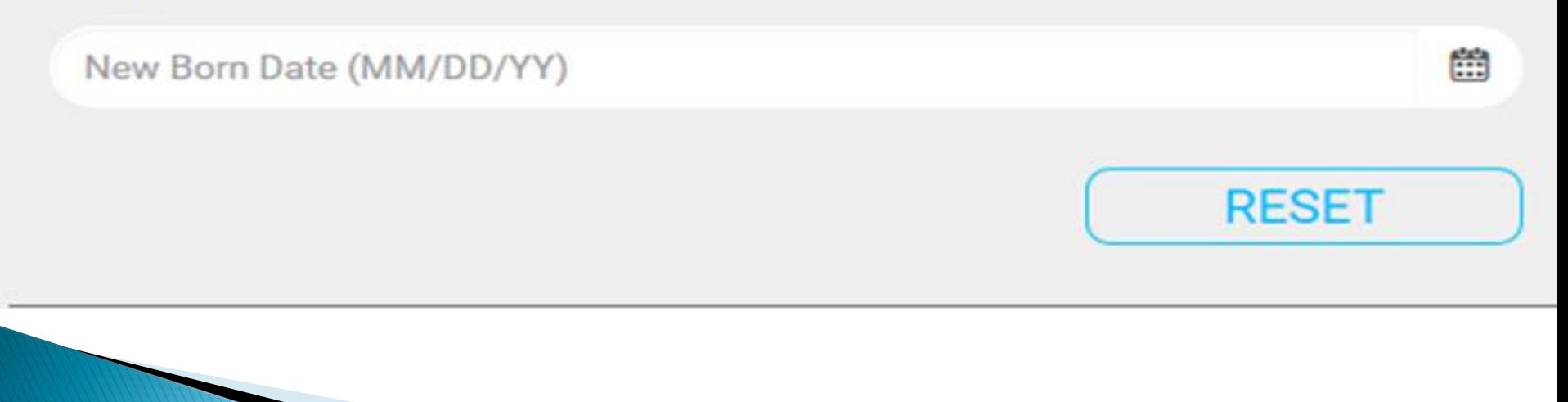

## AUTHORIZE TO **O**

#### SEARCH BY: LAST NAME O SPECIALTY

#### Please enter the Last Name of the Provider

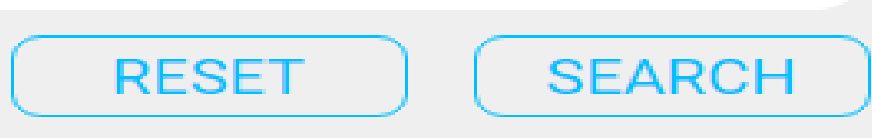

 $\pm$ 

 $\star$ 

### AUTHORIZE TO **O**

SEARCH BY: O LAST NAME O SPECIALTY

#### **PODIATRY**

--Select a Medical Group (Optional)--

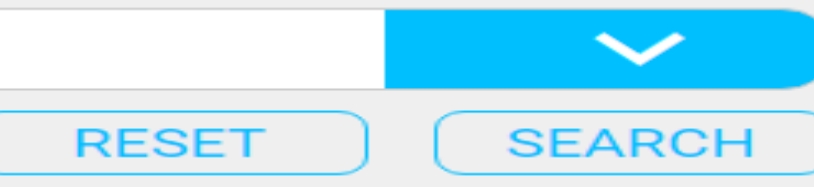

### AUTHORIZE TO 6

#### SEARCH BY: CLAST NAME O SPECIALTY

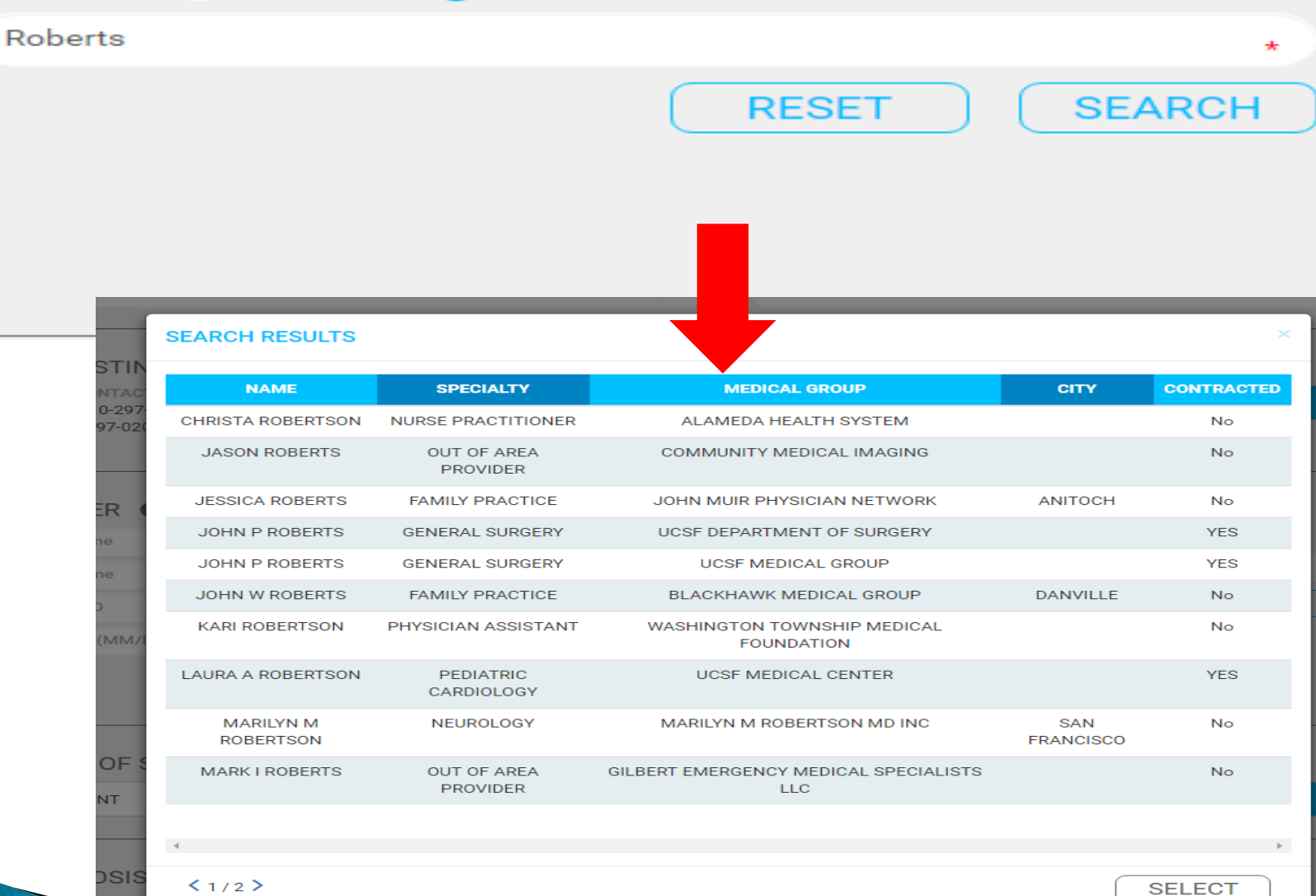

CD Cod

## If the provider's information is not found, enter the information manually.

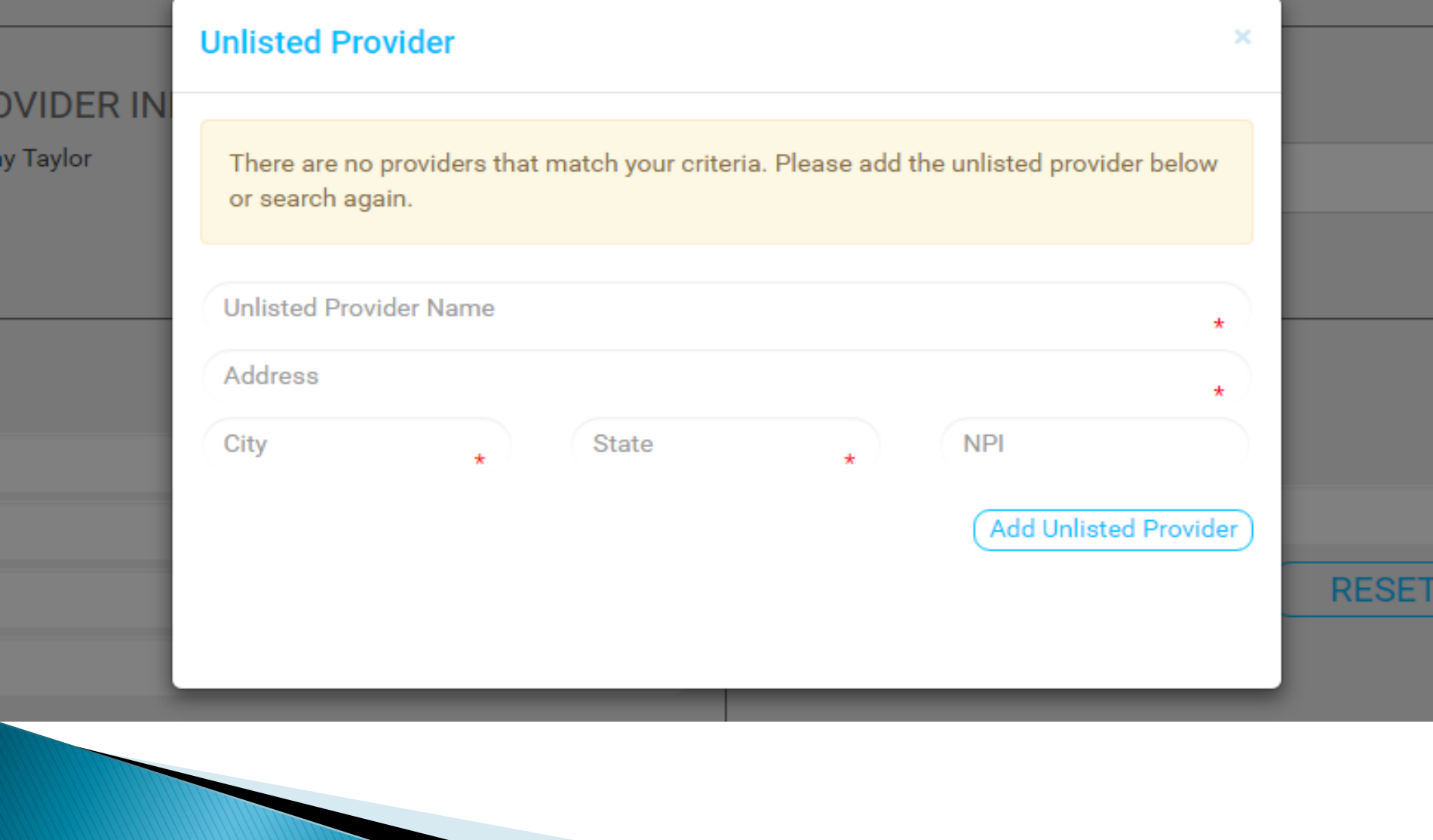

# Select the Place of Service from the dropdown. If more than one POS code falls into that category select the POS from the second dropdown.

## PLACE OF SERVICE **O** V **INPATIENT PLEASE SELECT** -Please Select-**INPATIENT HOSPITAL** DIAGNOSIS<sup>6</sup> **SKILLED NURSING FACILITY** Q Enter an ICD Code or Description **COMPREHENSIVE INPAT REHAB**

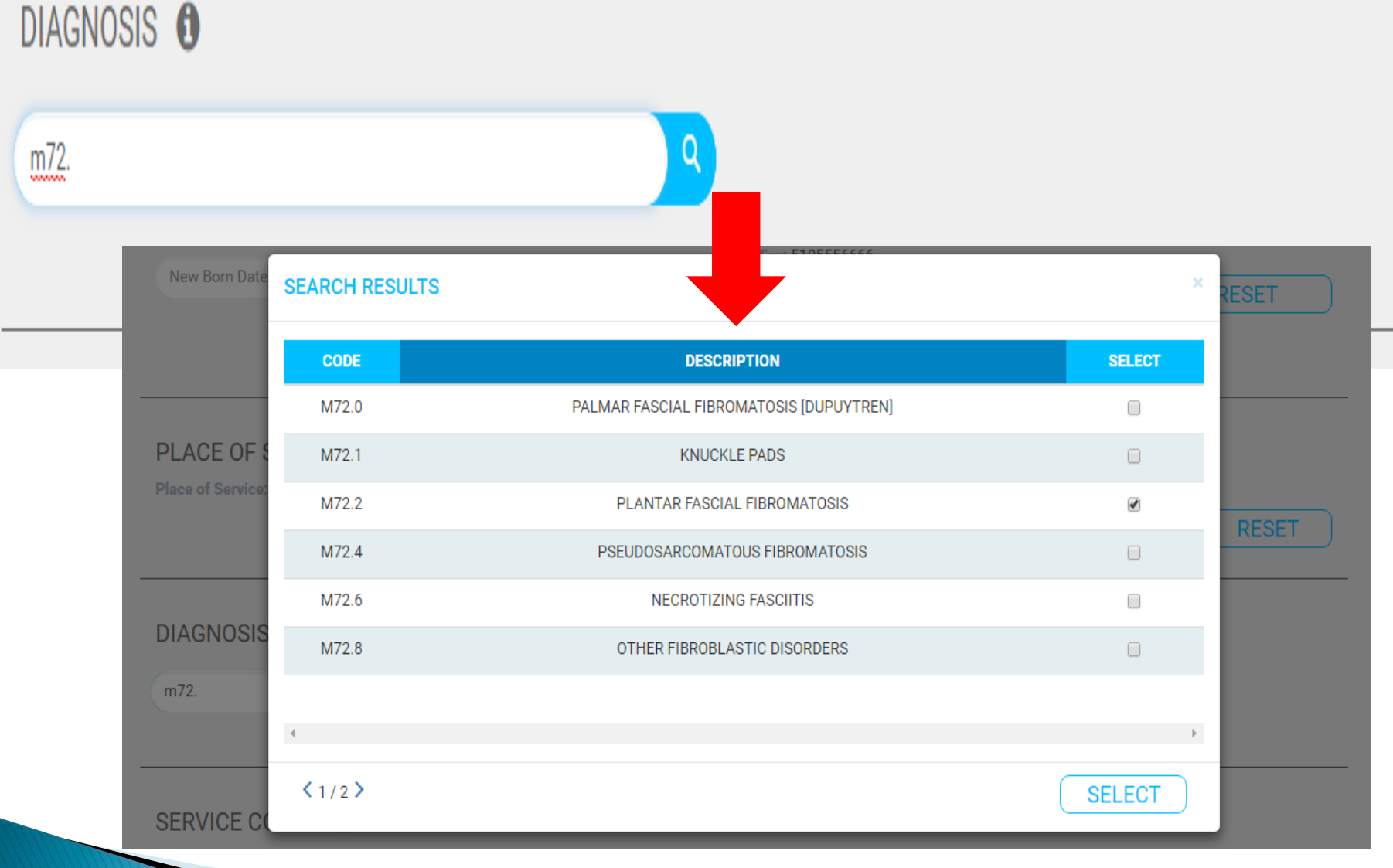

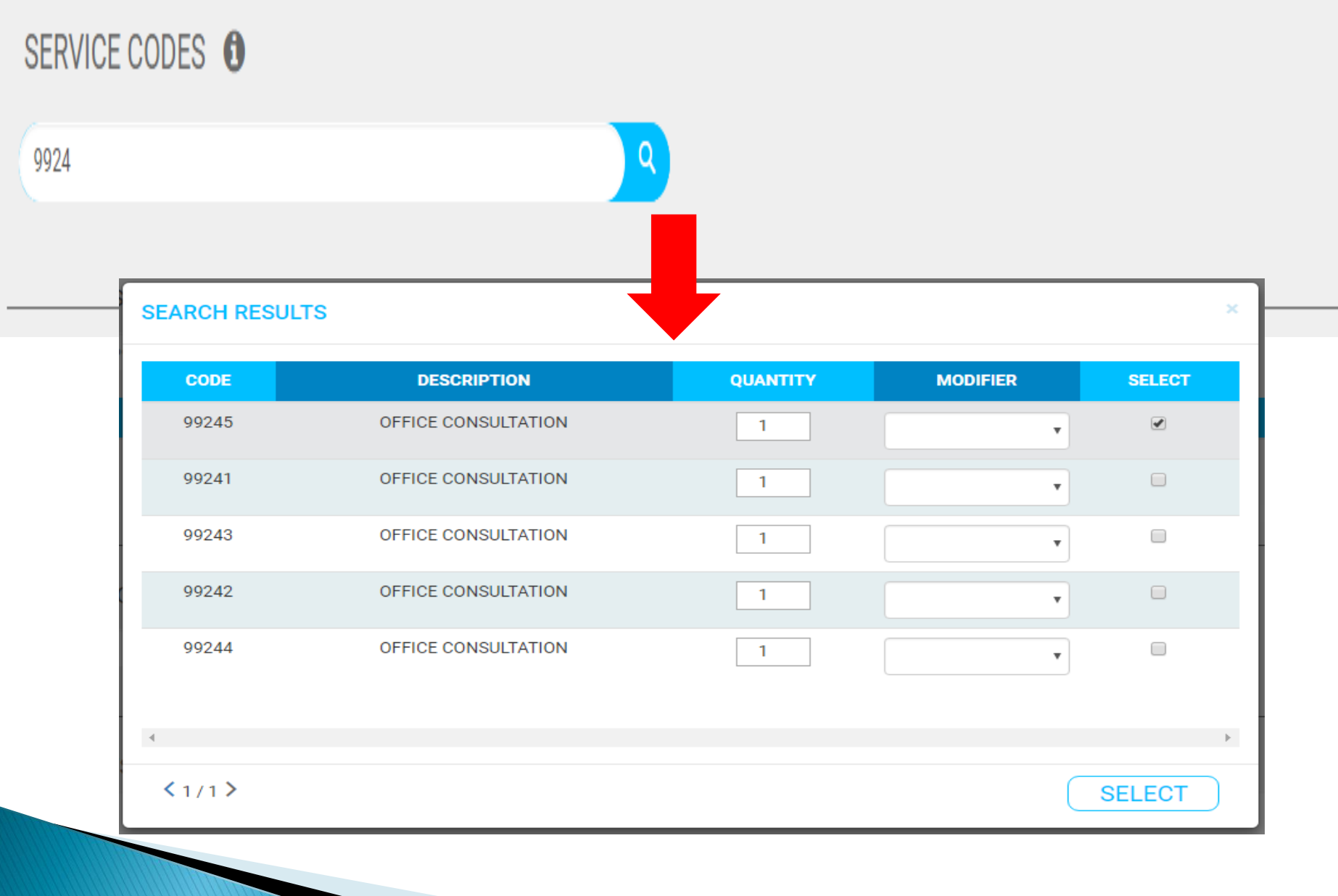

## Upload relevant clinical documentation.

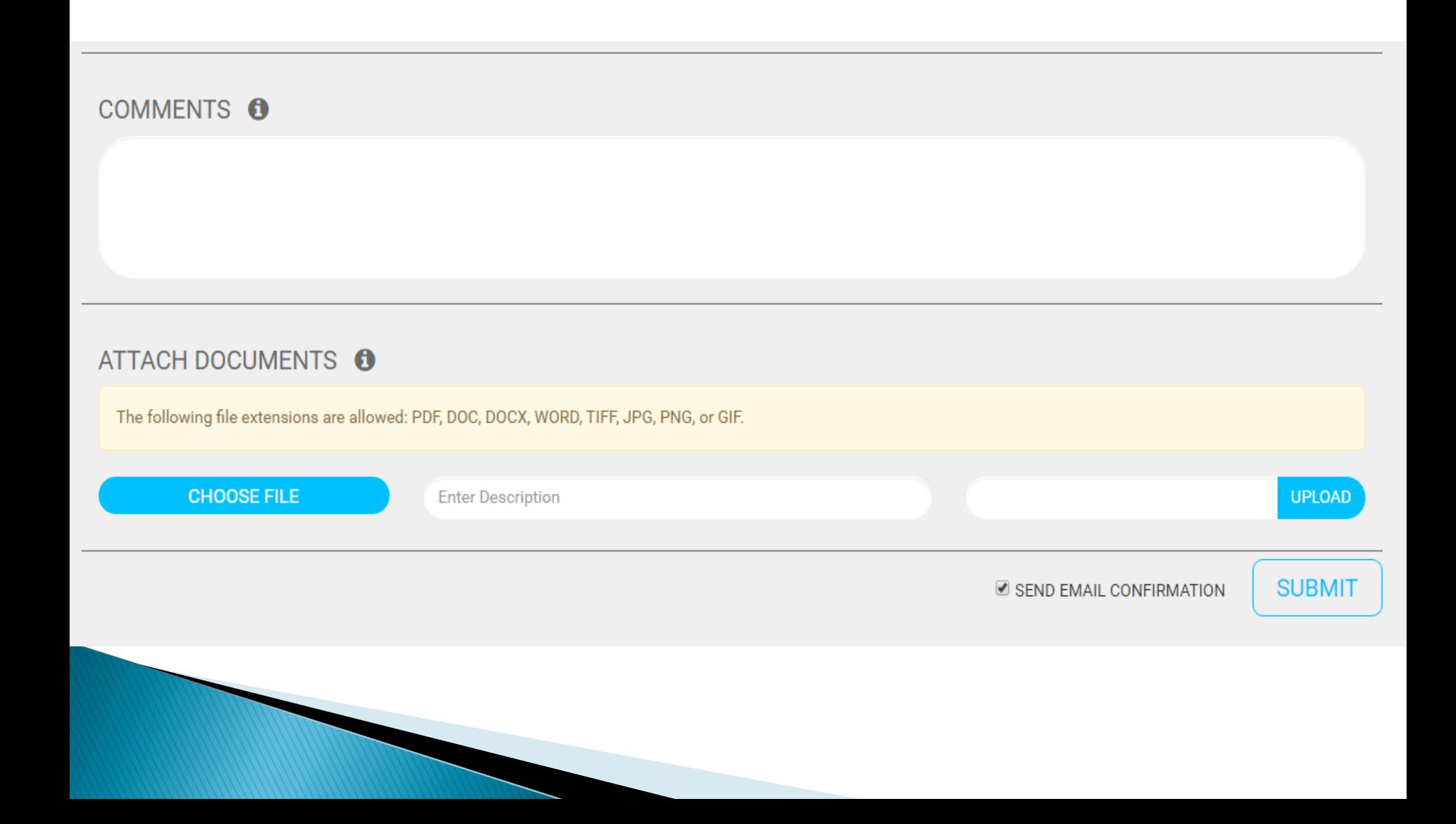

The following are examples of documents needed for clinical review of prior authorization request:

- Most recent H&P
- Lab or test results related to the diagnosis and service requested
- Progress Notes
- Imaging (Radiology) Study results
- Physician orders (when PA requests are received from ancillary providers
- PCP to Specialist or Specialist Referral Notes
- Specialist Consult evaluation notes

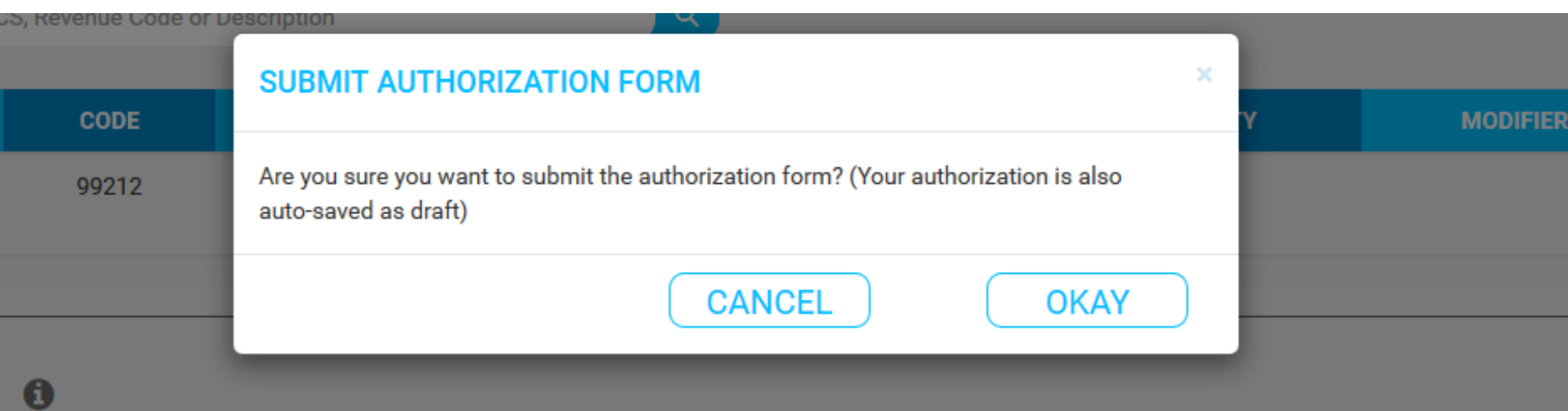

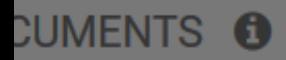

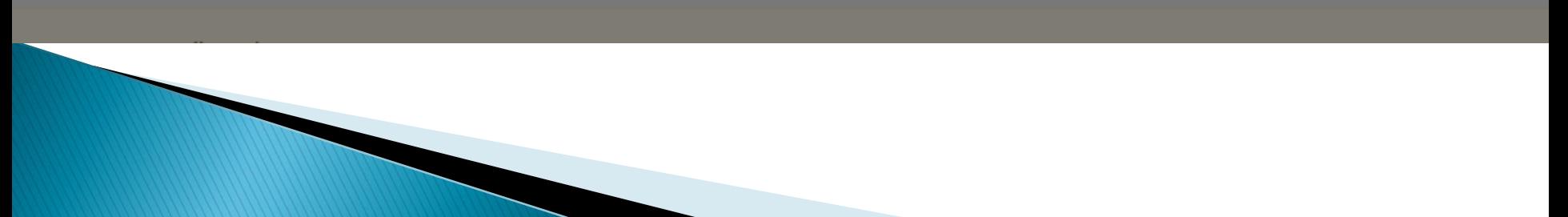

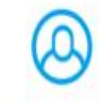

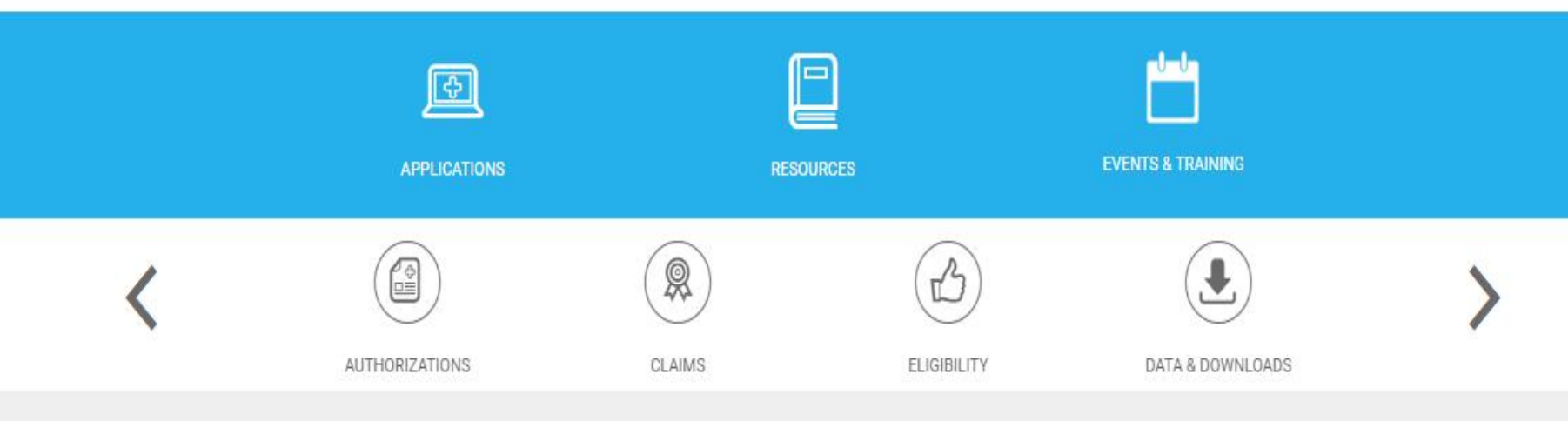

### **Submission Confirmation**

Thank you for submitting your authorization request. We will confirm member eligibility, benefits, and contract status of the requested provider. Please note that it may take us up to 5 business days to process routine requests. Your authorization request number is with the status of your request, log into the CHCN Connect Portal at https://portal.chcnetwork.org and select the Authorizations App from the Applications menu.

**Go To Dashboard** 

# **Claims Search**

## **Claims Search**

Please enter your search criteria and select view options to improve your search results. You must enter data in at least one field before you can click on the search button. The maximum number of results is 100 records. To narrow your search results, enter data in as many fields as possible.

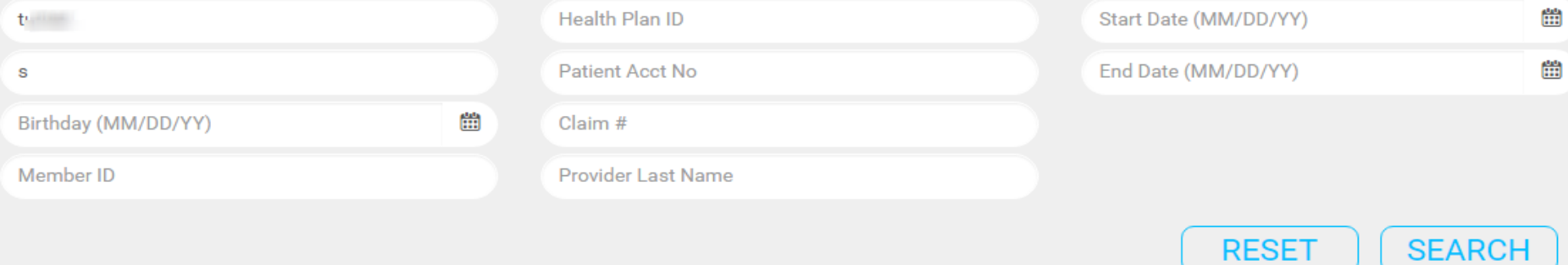

#### $\langle 1/3 \rangle$

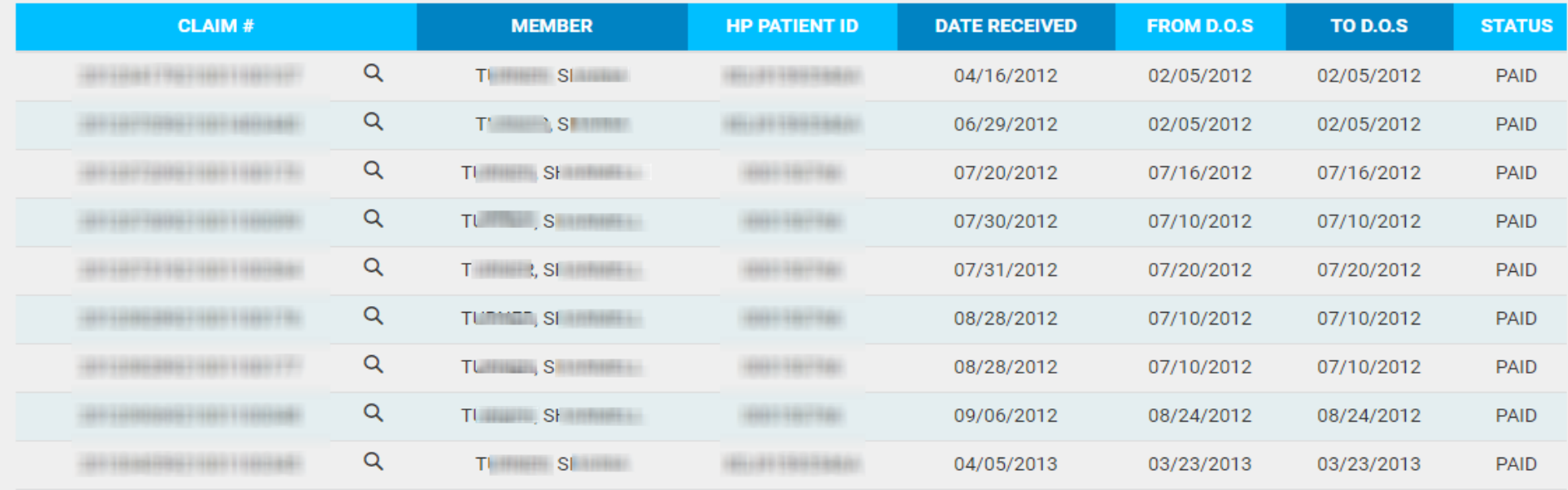

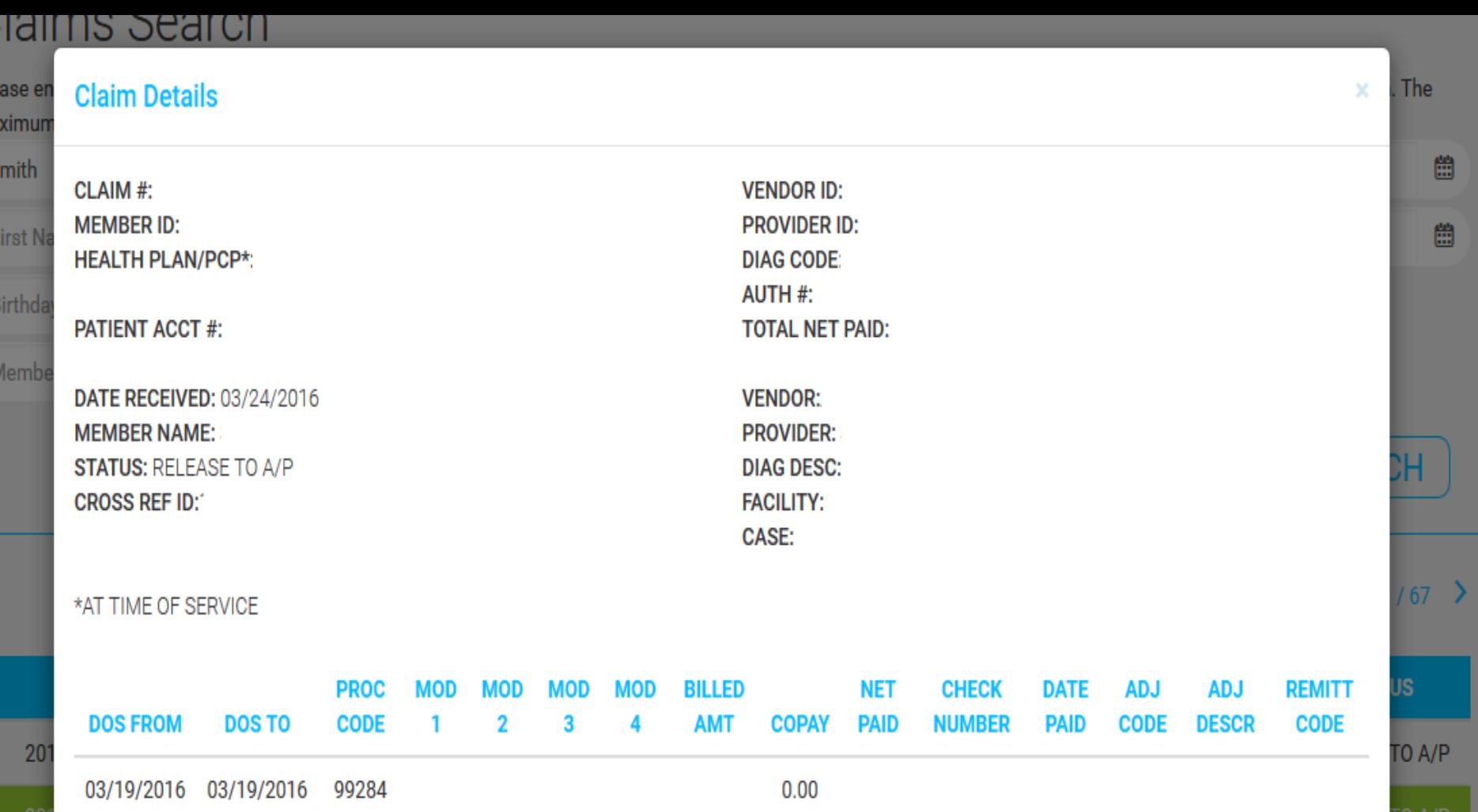

03/24/2016

**WEST AREA FREE** 

03/10/2016

03/10/2016

TO A/P

RELEASE TO A/P

ase xin

mil

irst

irtl

ler

 $\overline{Q}$ 

# **Eligibility Search**

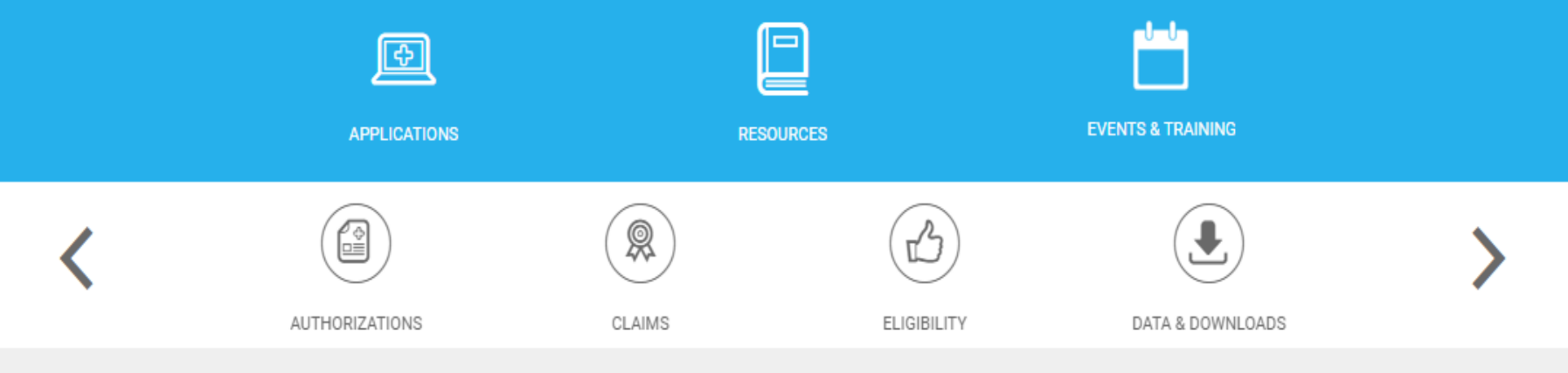

# **Eligibility Search**

 $\overline{\phantom{0}}$ 

Please enter your search criteria. You must enter data in at least one field before you click on search button.

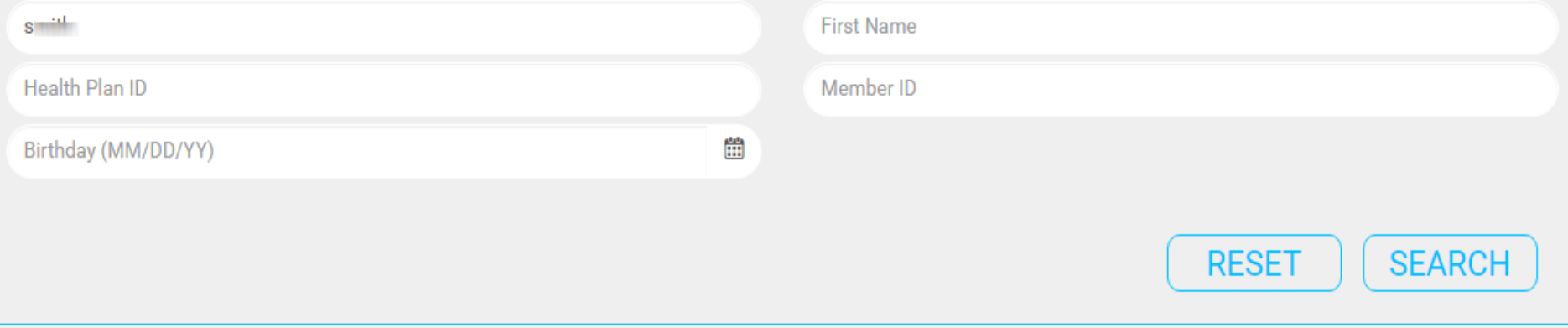

Displaying the first 100 records found. Your criteria returned more than 100 records; please refine your search parameters for better results.

 $\langle$  1/6  $\rangle$ 

## **Eligibility Search**

Please enter your search criteria. You must enter data in at least one field before you click on search button.

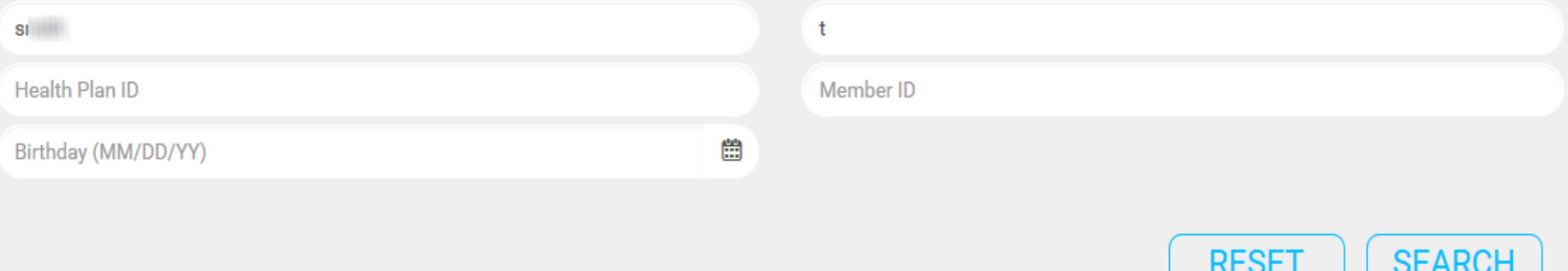

Displaying the first 100 records found. Your criteria returned more than 100 records; please refine your search parameters for better results.

#### $\langle 1/6 \rangle$

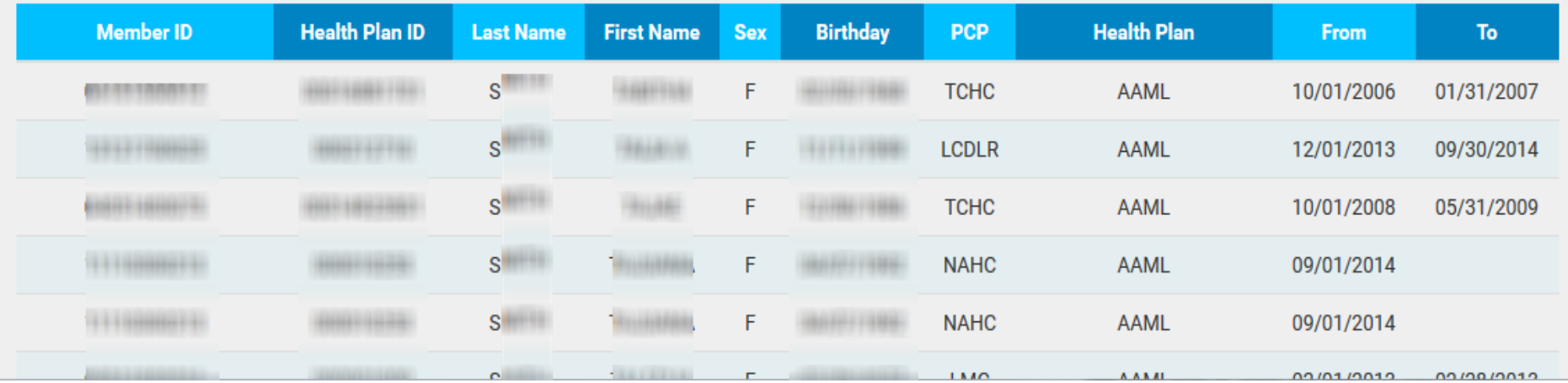

#### **Member Details**

ıda)

ying

1

 $\mathbf{1}$ 

1

1

 $\overline{0}$ 

 $\mathbf{1}$ 

 $12$ 

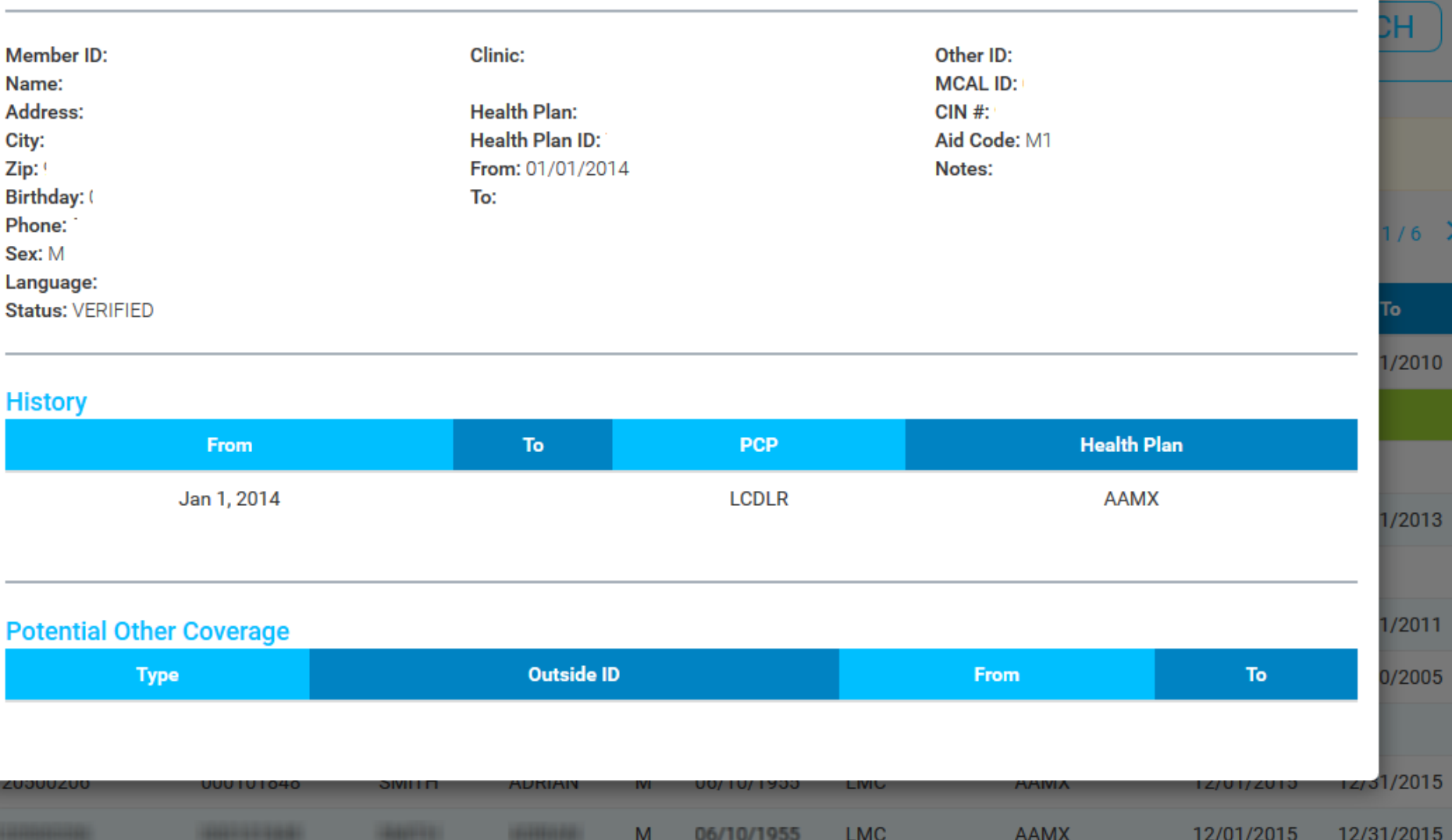

 $\pmb{\times}$ 

# Data & Downloads

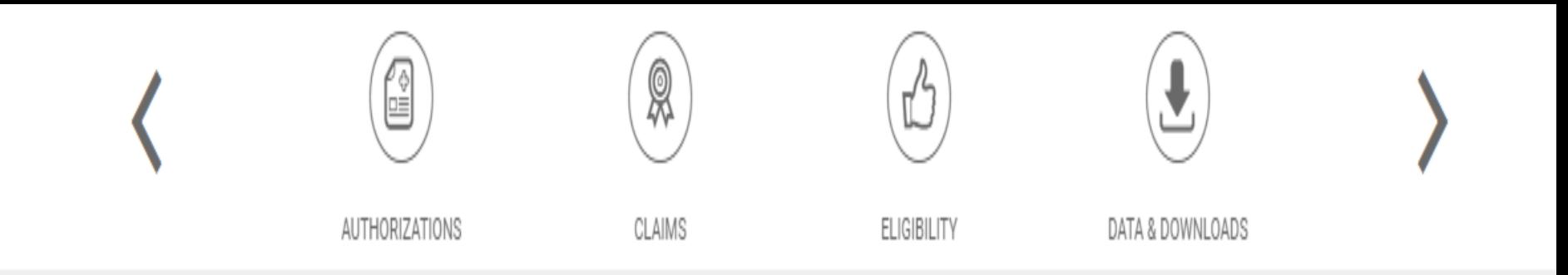

# Data Downloads

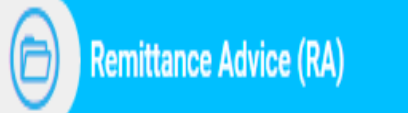

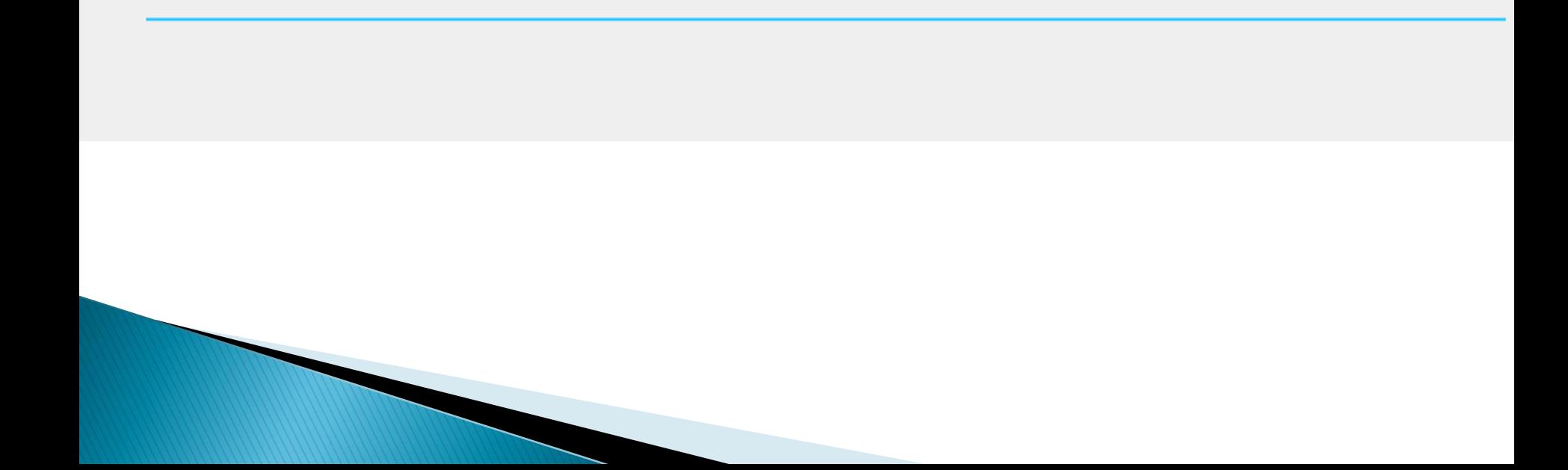

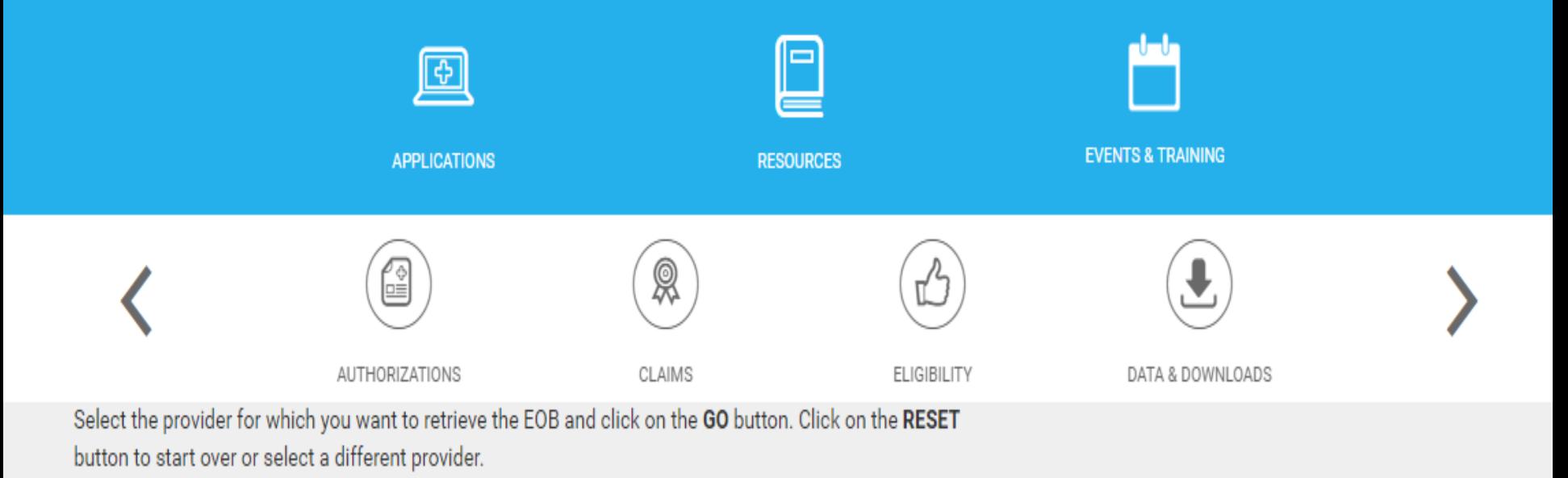

Select a Provider: Valley Medical Oncology Consultants

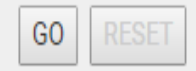

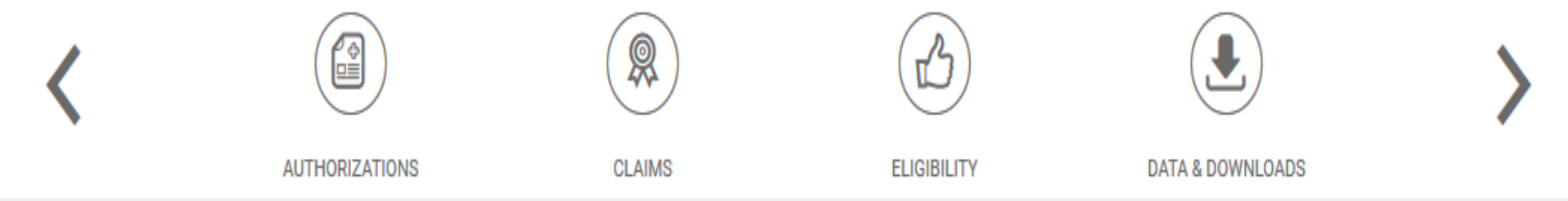

Select the provider for which you want to retrieve the EOB and click on the GO button. Click on the RESET button to start over or select a different provider.

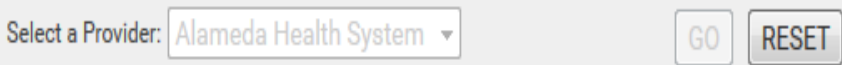

Memo for Specialty Providers: MISDIRECTED CLAIMS SUBMISSION TO THE ALLIANCE

Select the date paid and check number for the EOB you want to download and click on the GO button.

Select Date - Check Number / EFT Trace #: 01/13/16 - 1 GO ▾┆

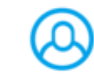

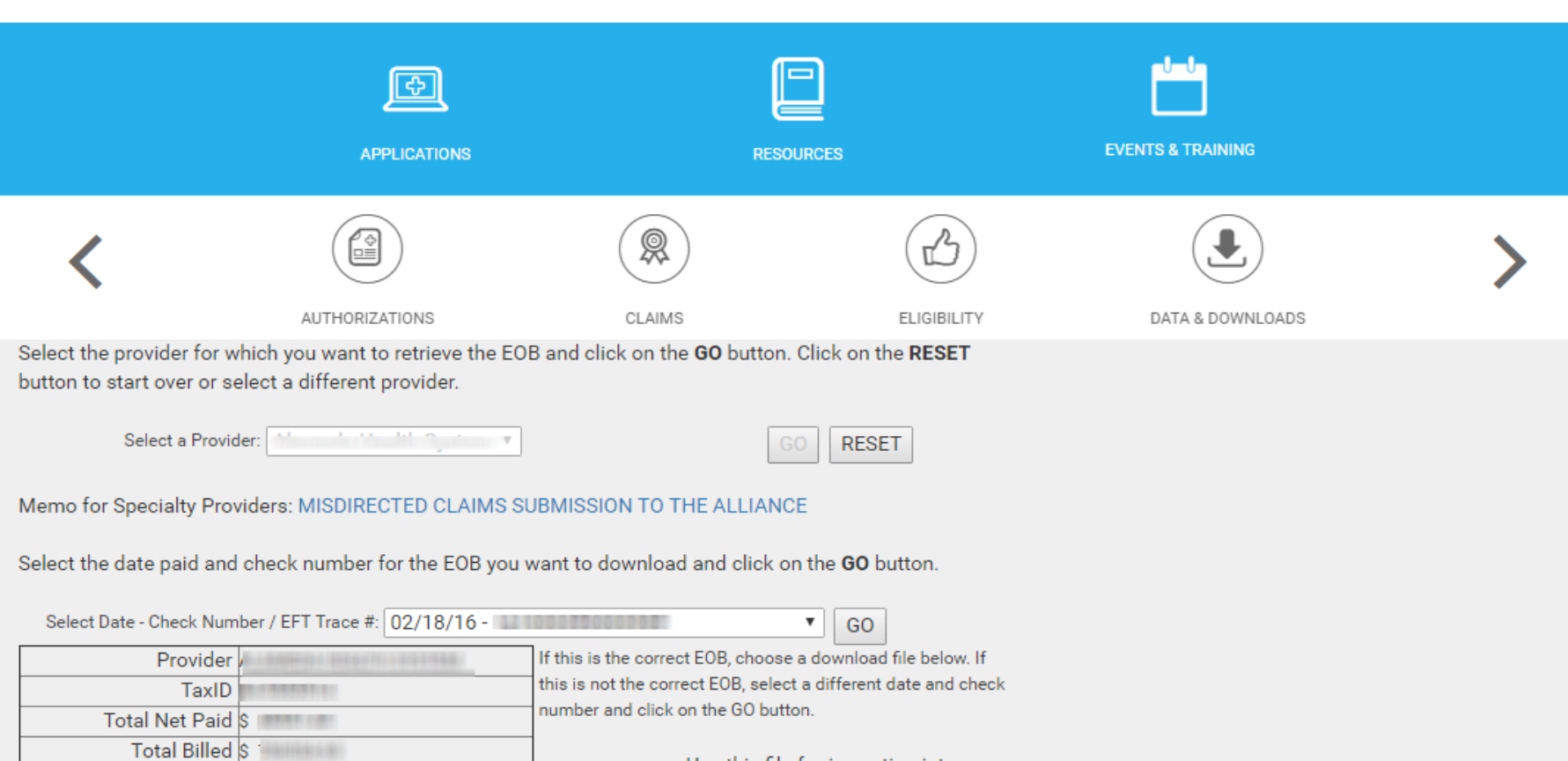

Use this file for importing into a Download CSV spreadsheet or database

Download PDF

Total Interest \$ 0.00

Trace  $#$ 

Date Paid 2/18/2016

Check Number / EFT

Adobe Acrobat Reader is required to open or download this format.

# **Searching for a Specialist**

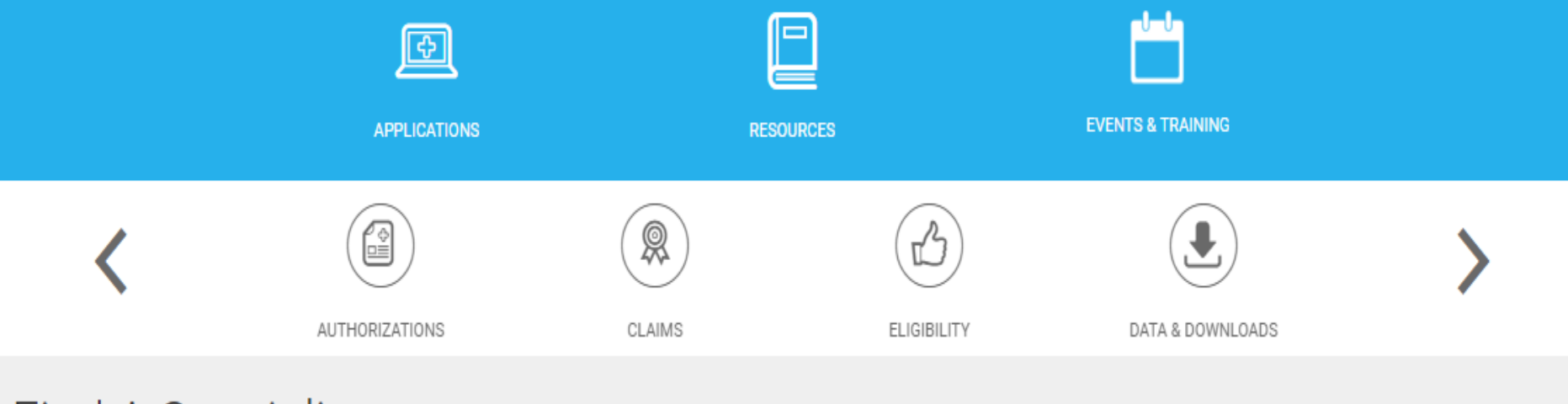

# Find A Specialist

Search for a specialist by Last Name and City or by Specialty and Medical Group. Enter your search criteria below then click on the Go button.

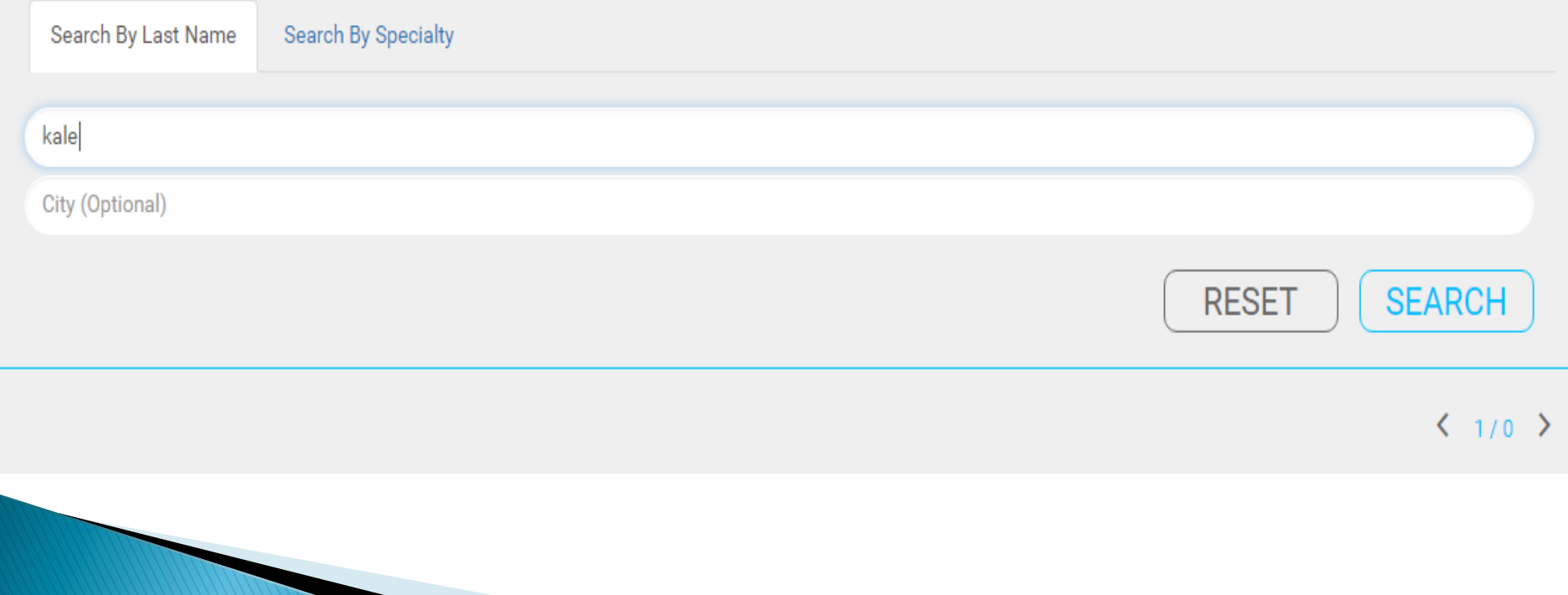

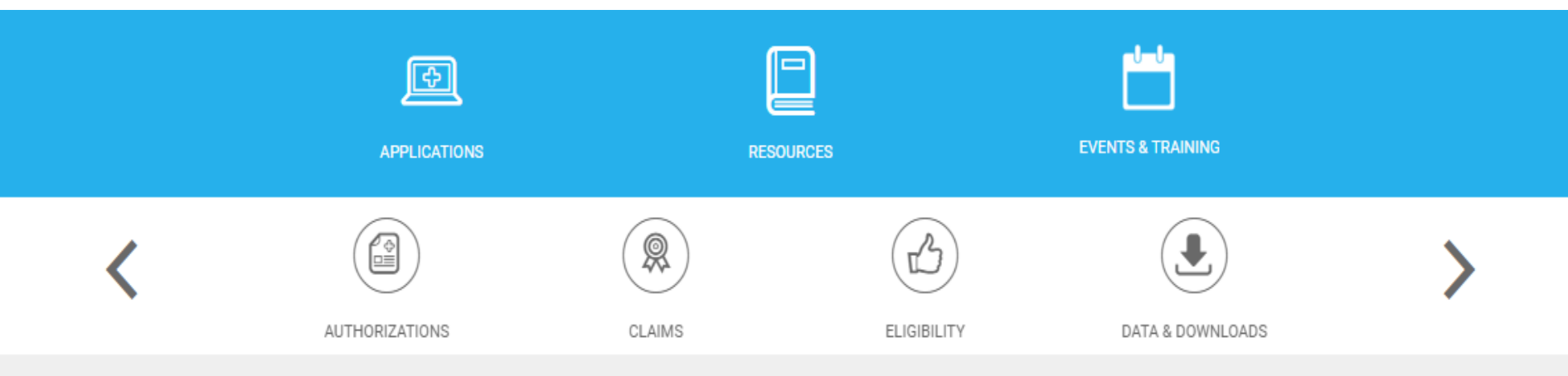

## Find A Specialist

Search for a specialist by Last Name and City or by Specialty and Medical Group. Enter your search criteria below then click on the Go button.

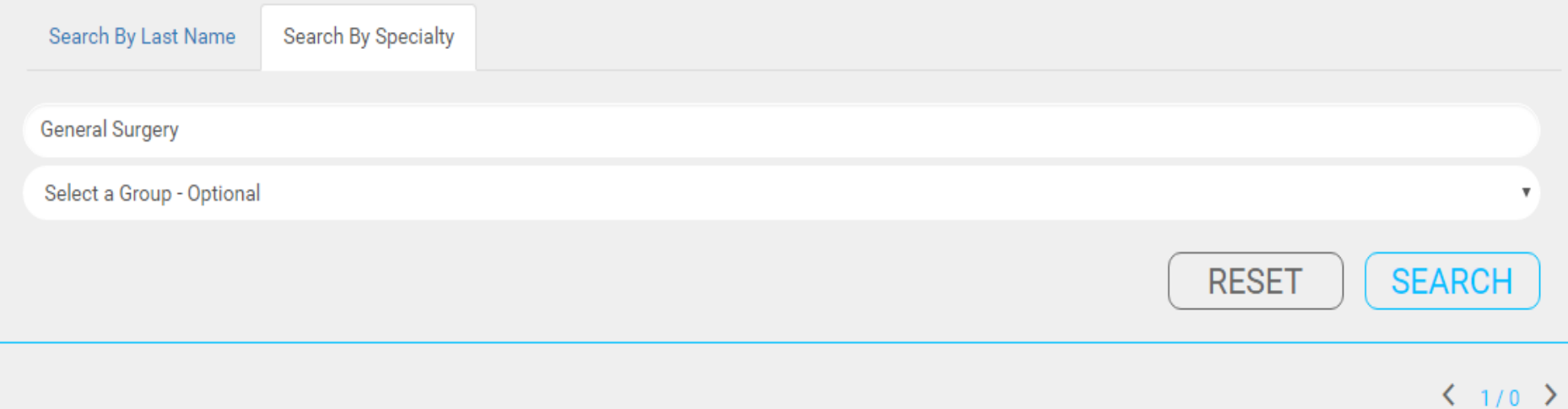

# Find A Specialist

Search for a specialist by Last Name and City or by Specialty and Medical Group. Enter your search criteria below then click on the Go button.

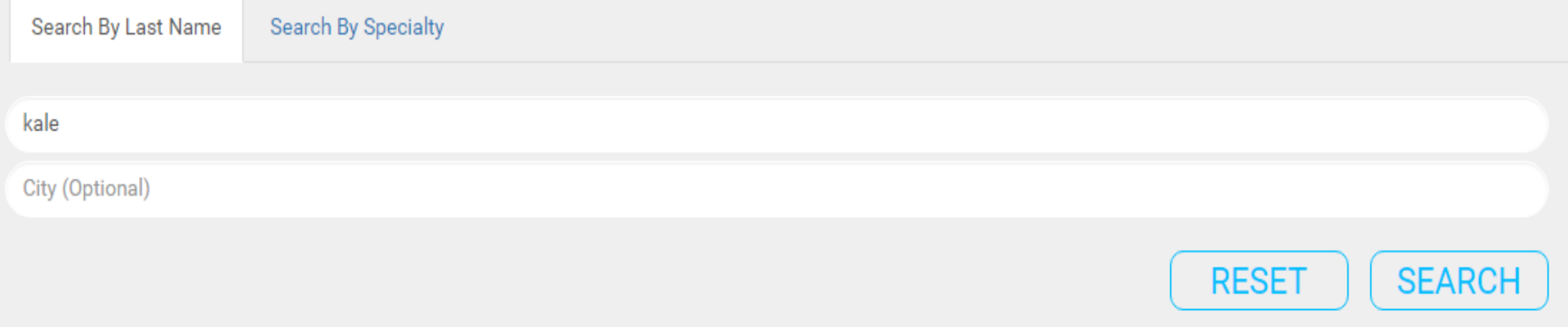

### $\langle 1/1 \rangle$

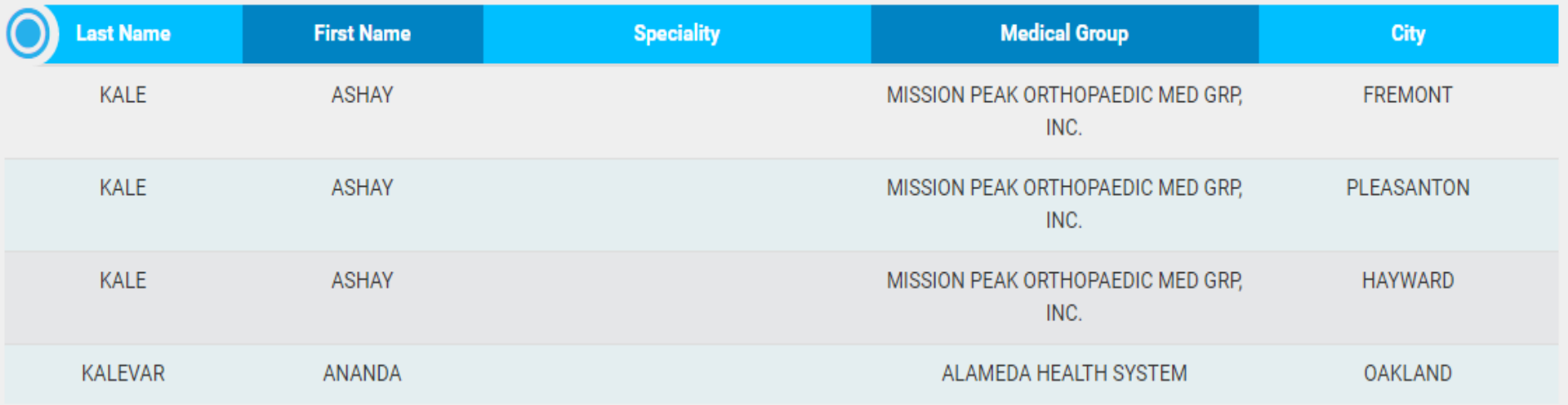

## **Specialist Details**

Fino Search fo

Sea

kale

Specialty #: ORTHOPEDIC Name: ASHAY A KALE Medical Group: MISSION PEAK ORTHOPAEDIC MED GRP, INC. Street: 39350 CIVIC CENTER DR., #300 City: FREMONT Zip: 945382331

Phone: 510-797-3933 Fax: 510-797-5184 Notes: Language(s): FARSI, HINDI, SPANISH, TAGALOG, VIETNAMESE Hospital Affiliation(s): ST ROSE HOSPITAL, WASHINGTON HOSPITAL

City (Optional)

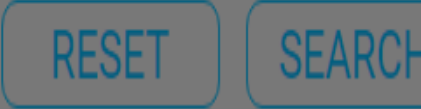

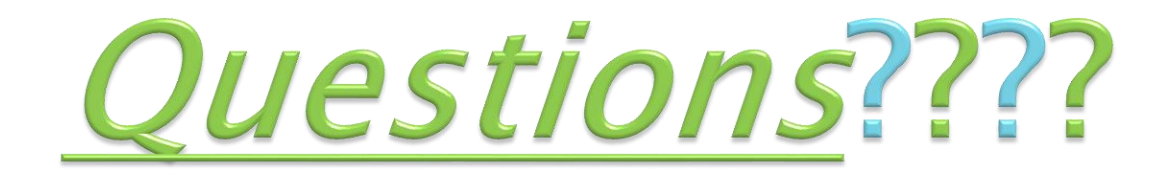

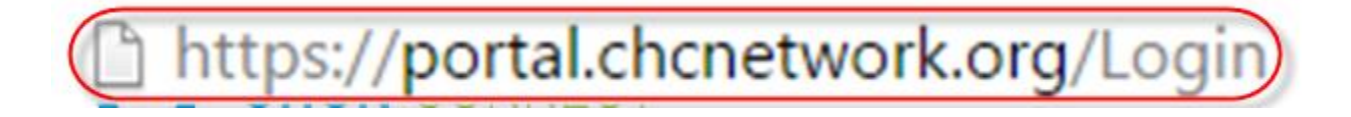

For questions or more information about the portal please contact us at [portalsupport@chcnetwork.org](mailto:portalsupport@chcnetwork.org) or 510-297-0480.